# Loanapp User Guide

Learn how to use Loanapp for your lender submissions, from beginning to end.

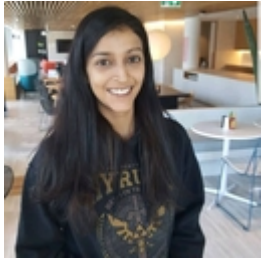

Written by Christina Updated over a week ago – June 2021

# **Overview**

Loanapp is a lodgement tool for mortgage applications. It has a great new user experience designed to make data entry faster and easier; and all the functionality that you need to complete a loan submission like auto-populated Application Forms, fast and easy supporting docs upload, and built in serviceability.

This is a guide on how to complete an application through Loanapp, check your serviceability, generate supporting docs checklists and lender print forms, upload supporting docs and submit your application.

You can read more about launching from your CRM system using the suitable link below

# [Podium](https://intercom.help/loanapp/en/articles/2621487-podium-user-guide) [FLEX](https://intercom.help/loanapp/en/articles/2102677-how-to-launch-loanapp-in-flex-and-more-about-data-syncing) [Salestrekker](https://intercom.help/loanapp/en/articles/2621454-article-using-loanapp-through-salestrekker-user-guide) [Mercury](https://intercom.help/loanapp/en/articles/1499997-article-using-loanapp-through-mercury-user-guide)

If you need help at any time, you can **live chat** from within Loanapp (see details below). Loanapp Layout

Loanapp has a number of Tabs and Menu items that represent sections of a loan application, and make it easy for you to move about to different sections of the application. (NOTE – you can complete an application in any order you wish). **Precursor Tab**

The precursor tab is where you land, when you first open Loanapp. The Precursor tab is mostly auto-filled with information about you, the creator and submitter of the loan. This data will have come from your credentials within your Aggregator system or your direct Loanapp login. (If anything is wrong, it will need to be changed in your Aggregator or Loanapp profile for future apps).

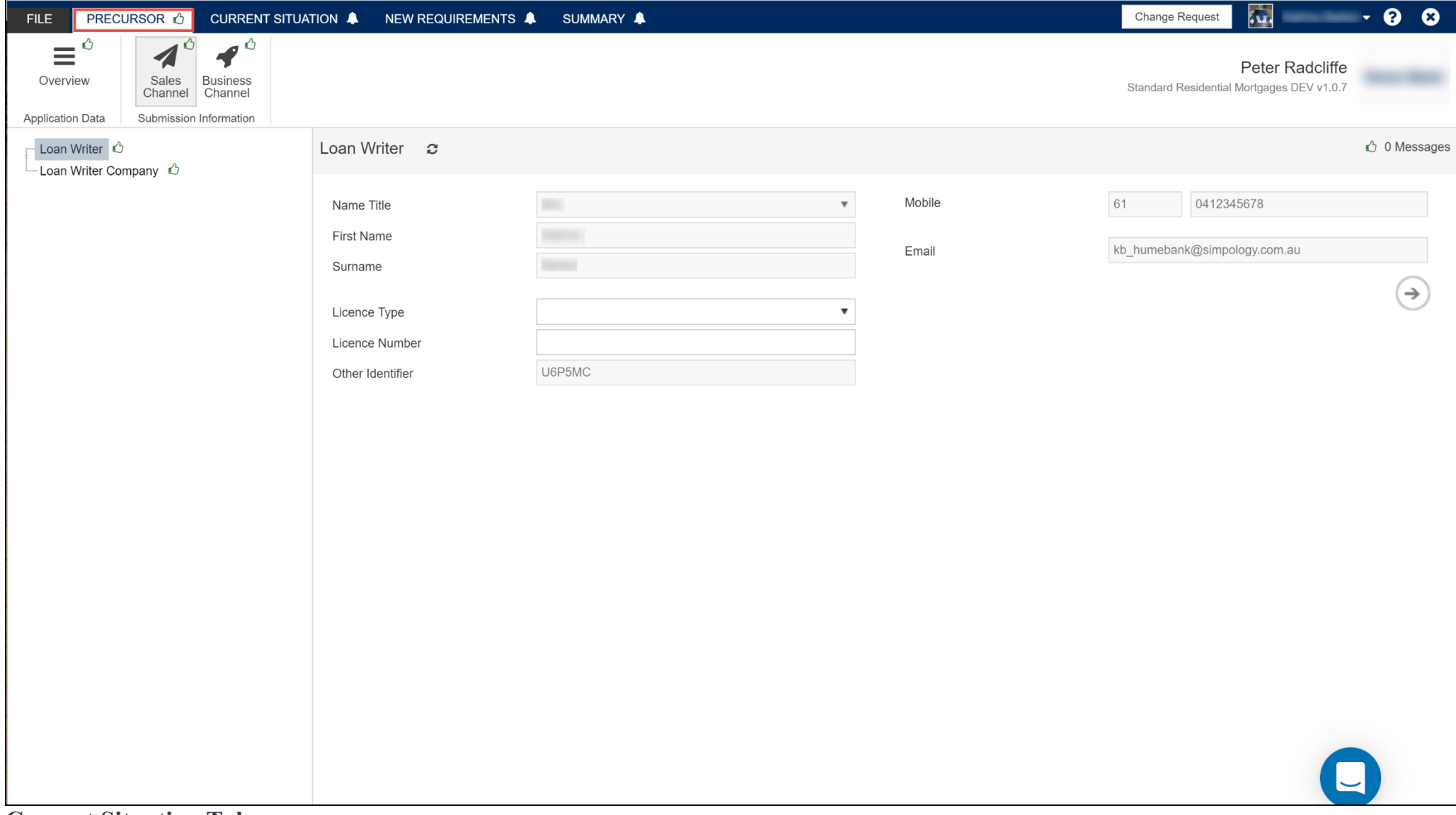

#### **Current Situation Tab**

Current Situation Tab is where you complete all the information about your applicants' current situation. Here you add Applicants, their contact and employment details, and their existing Assets and Liabilities.

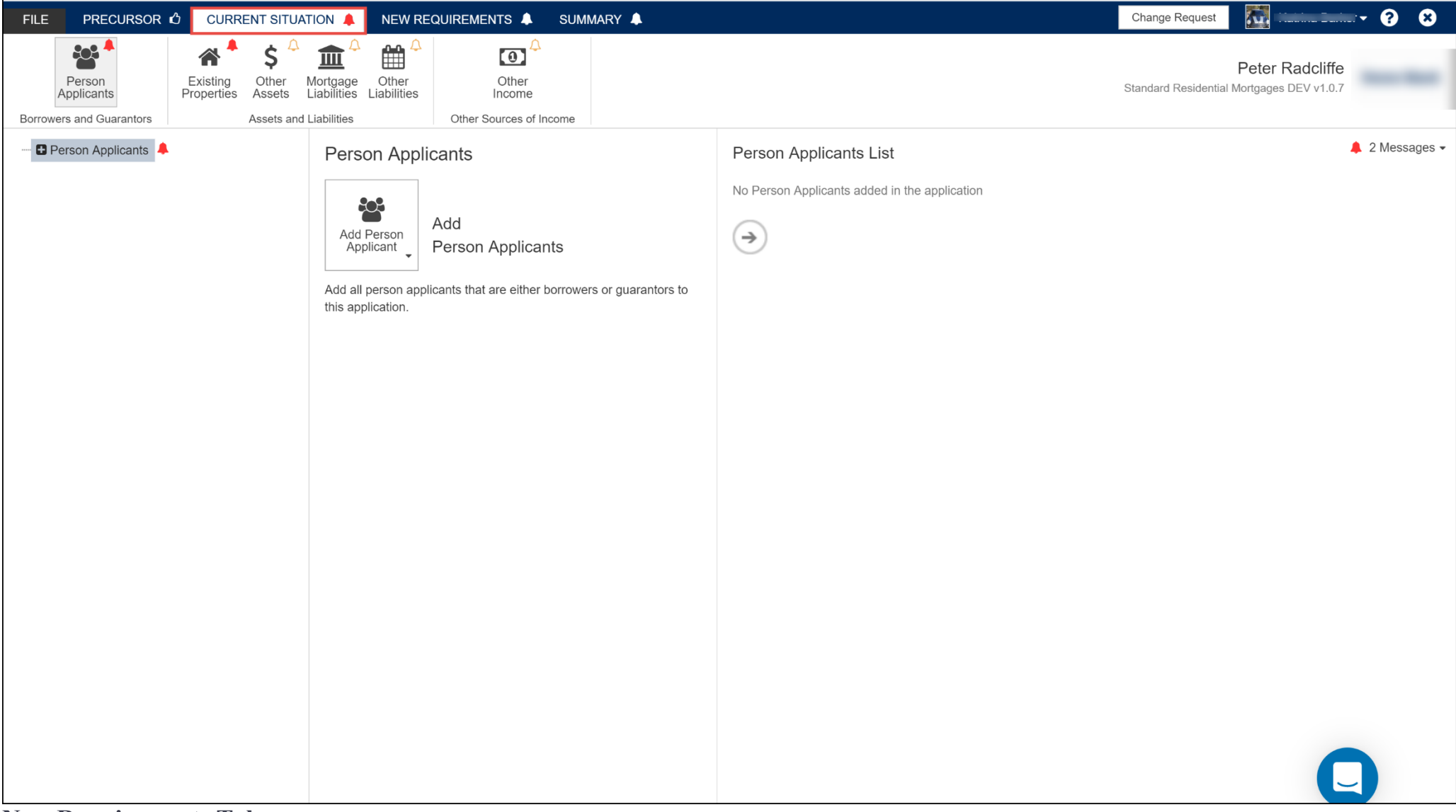

## **New Requirements Tab**

New Requirements Tab is where you add the details of this loan application, such as new properties being purchased, and also the loans that are being applied for. You can also add the details of any contribution funds being provided in the application.

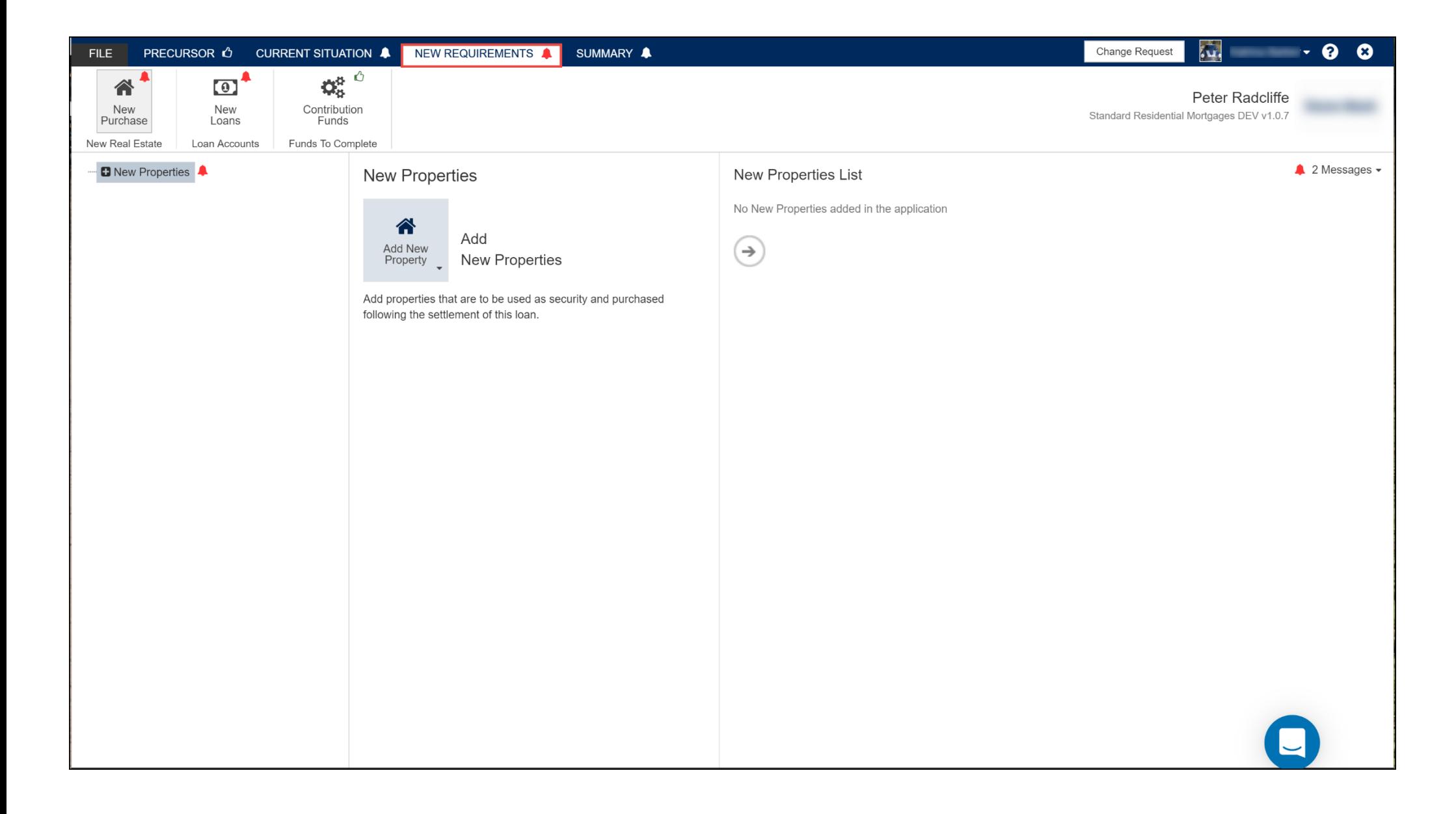

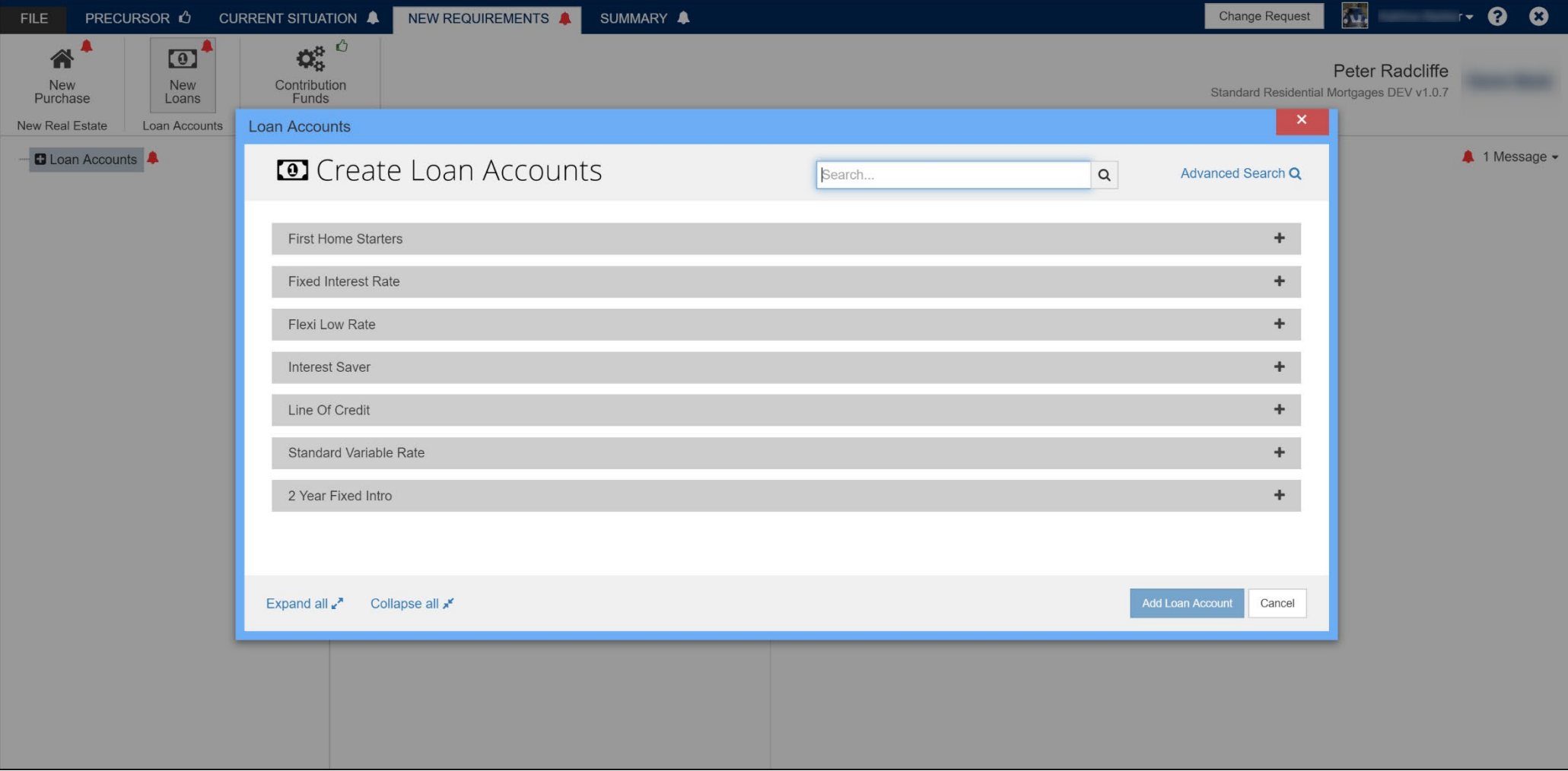

# **Summary Tab**

The Summary Tab is a simple tab that captures the details for preferred delivery of Mortgage Documents.

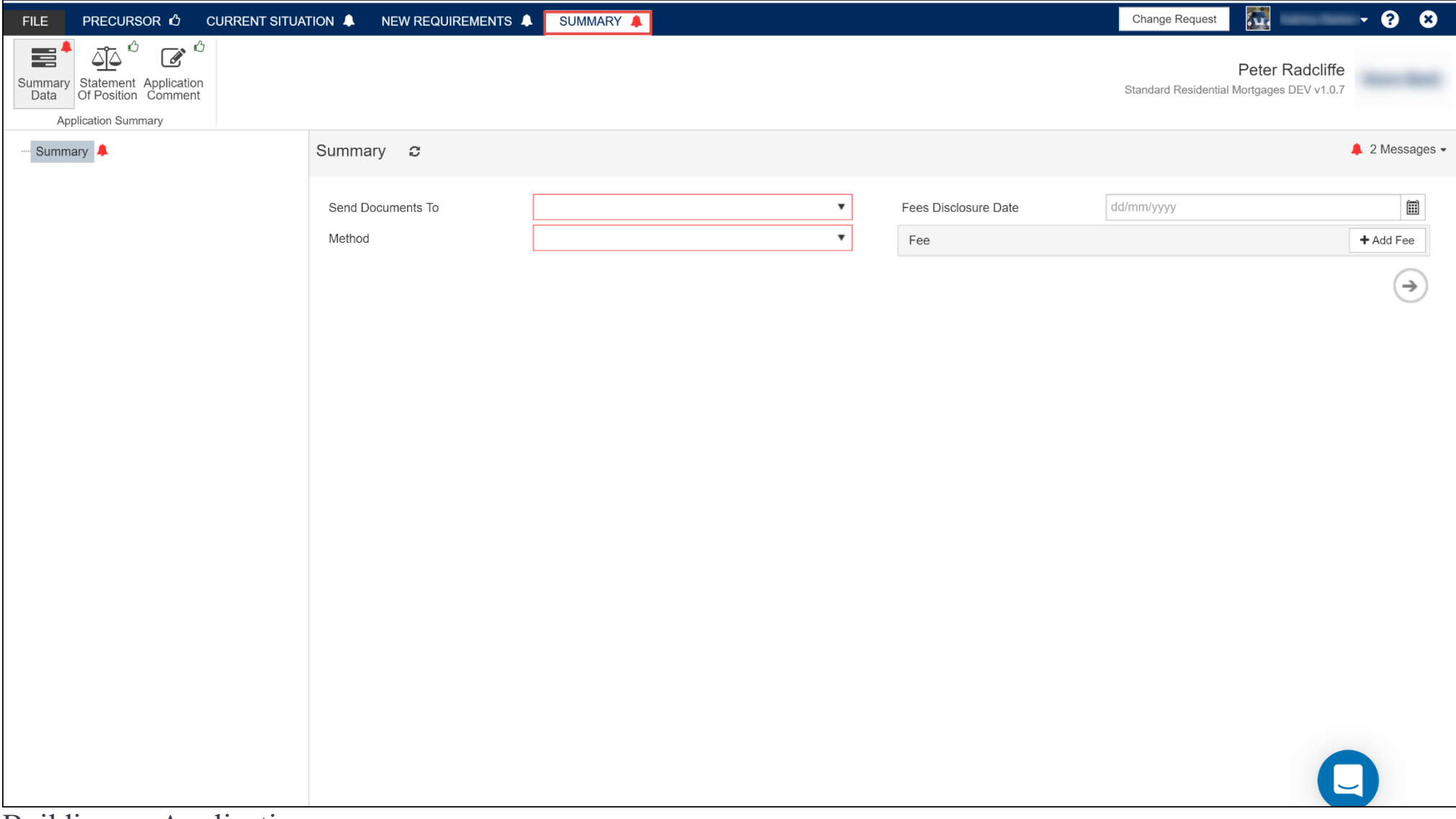

# Building an Application

To build an application, you start by completing the details under the current situation tab. First you add the Borrower and or Guarantors by choosing the appropriate menu.

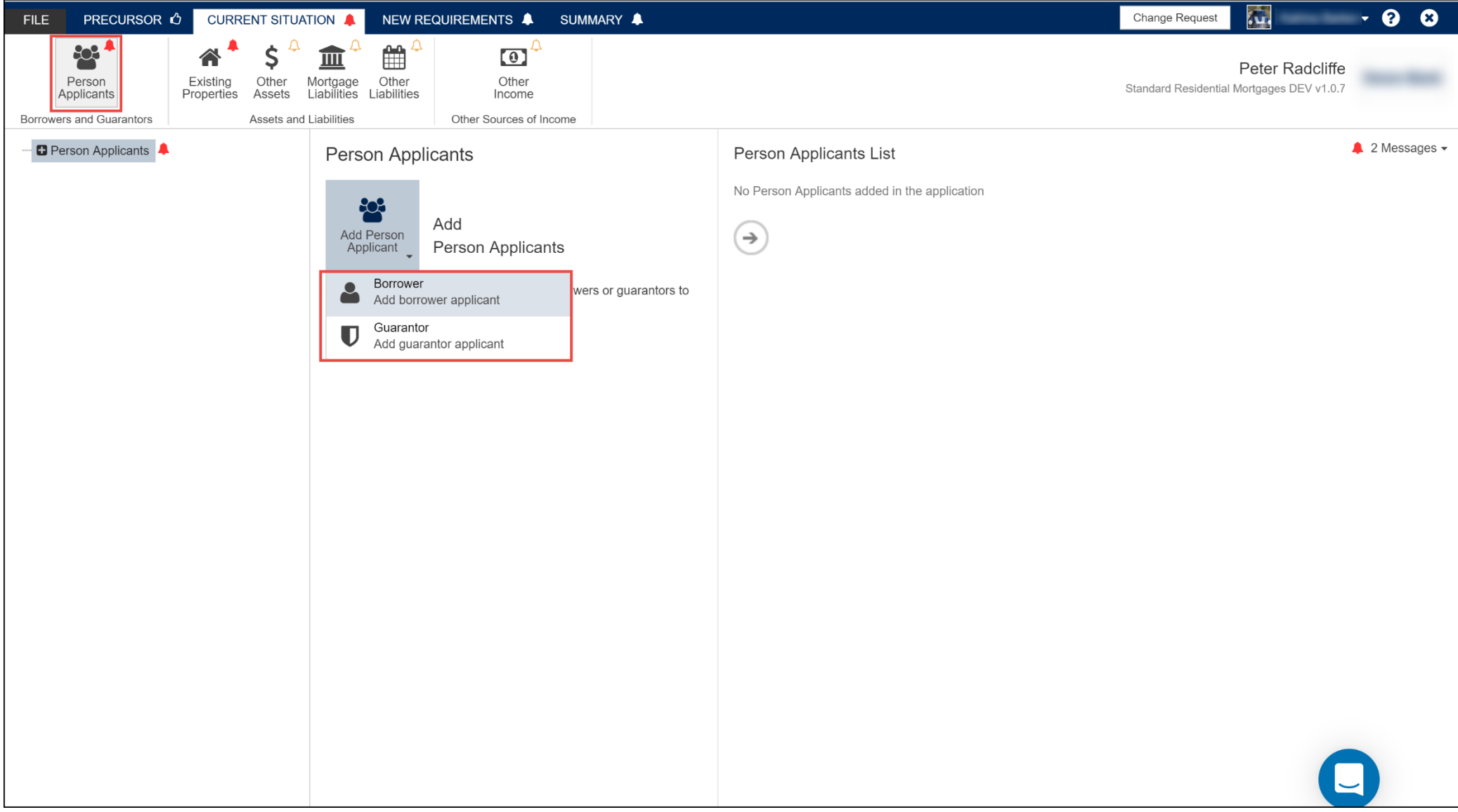

When you add an applicant, a number of pages will appear that will need to be completed. You will note the page menu on the left hand side will expand as you add applicants. These pages will each have sets of data that need to be completed. For example, when you add a person applicant, contact details pages, employment pages, and proof of ID pages are created and must be completed for that applicant.

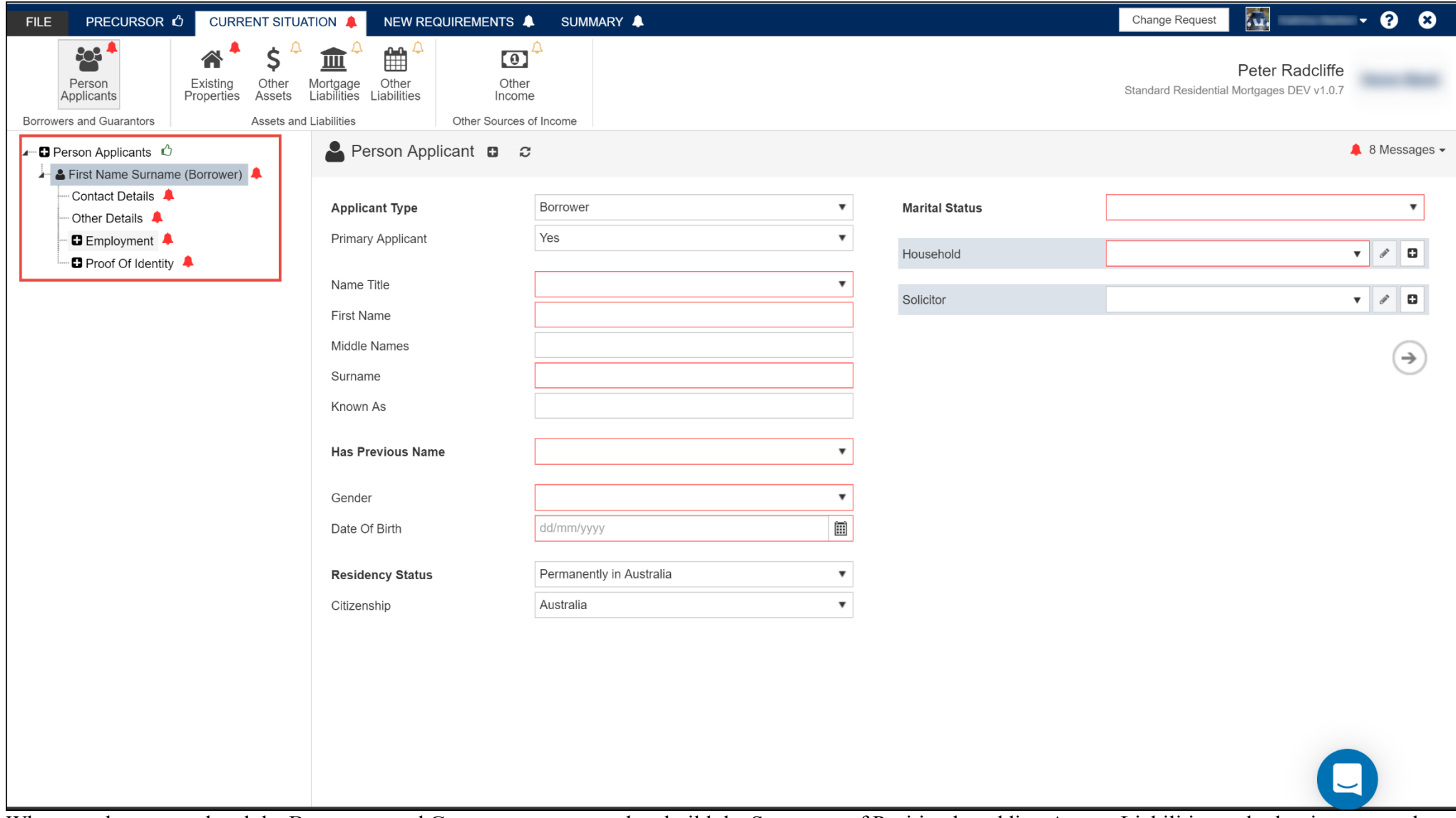

When you have completed the Borrowers and Guarantors, you can then build the Statement of Position by adding Assets, Liabilities and other income to the application.

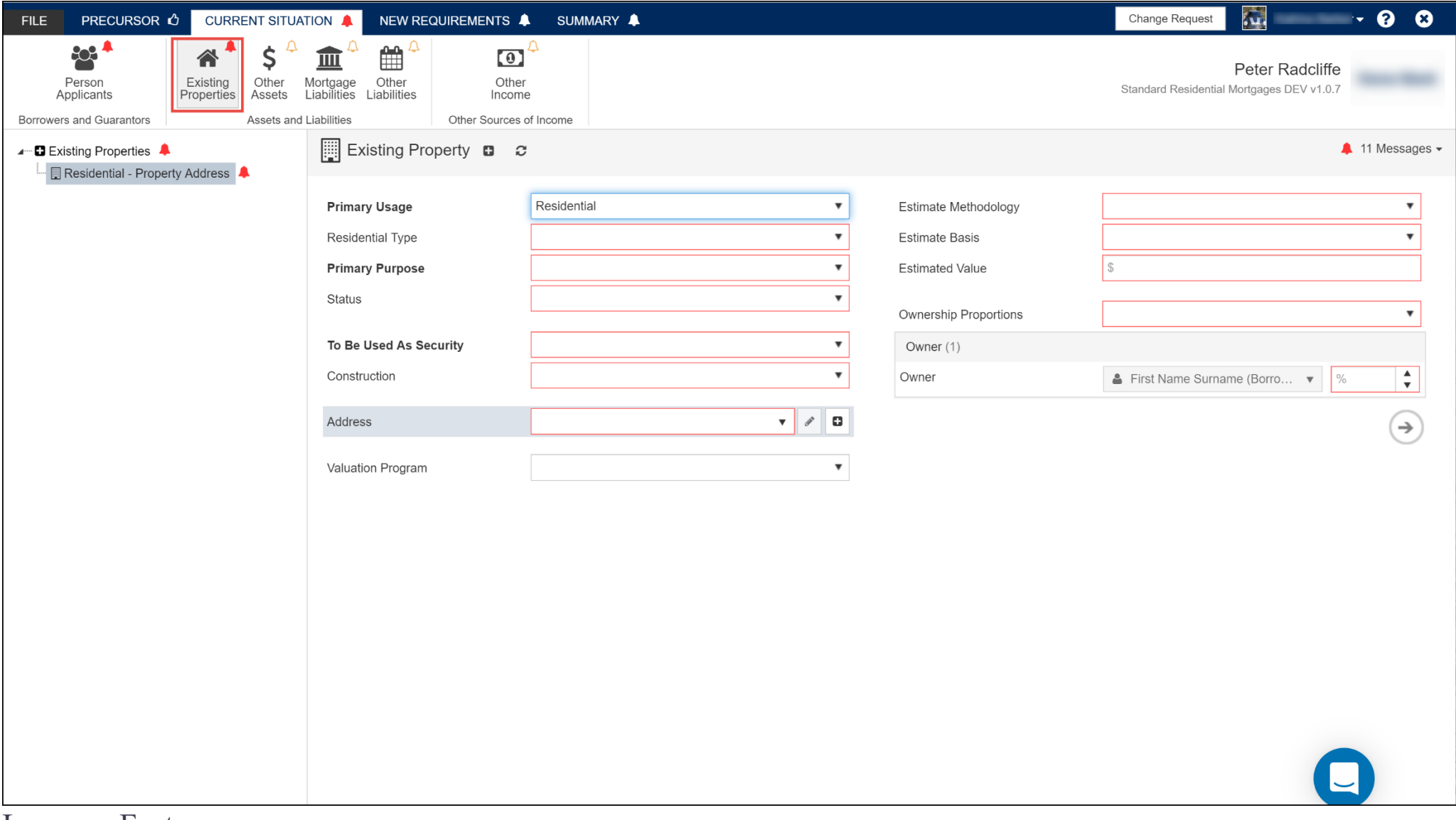

Loanapp Features

There are a number of user interface features to help you work through the application. **Help – The Blue Button**

The most important button we want you to know about is the help button in the bottom right corner. When you click on this button, you'll notice this has triggered a pop-up window to open providing you with two options to choose from:

- 1. Get Support by 'starting a new conversation' our online chat service where you can get in touch directly with our friendly Loanapp support team
- 2. Our [Help Centre](https://intercom.help/loanapp) by 'finding an answer quickly' where you have access to many useful articles and videos that may assist in your query;

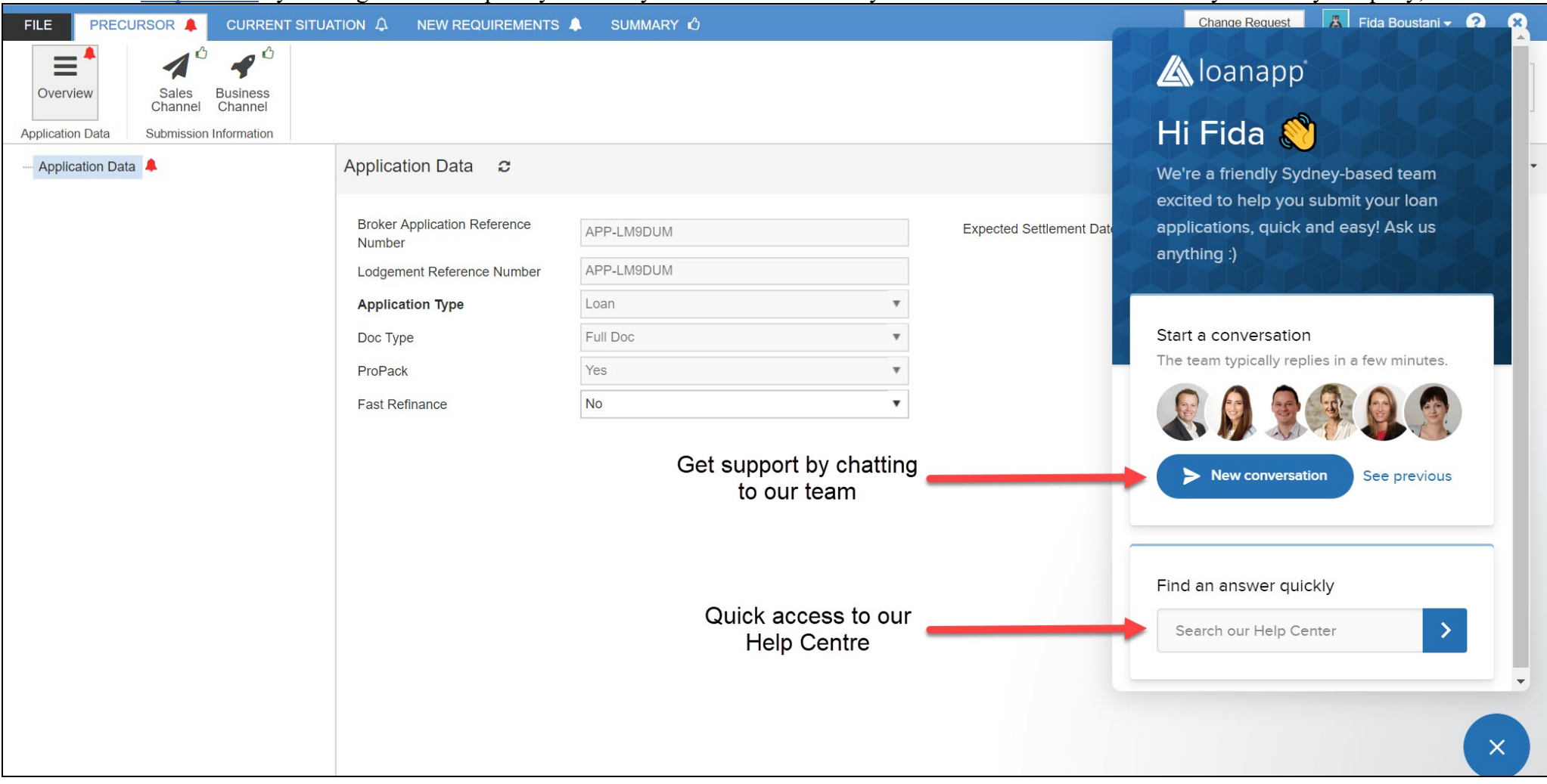

#### **Live Business Validation**

Loanapp has lender validation rules built into it. When you open an application, you will be able to see visually what data needs to be completed in a few ways: a. Fields that must be completed will have a *Red border*. Fields with a neutral border you can complete if you like, but the lender doesn't necessarily require the information.

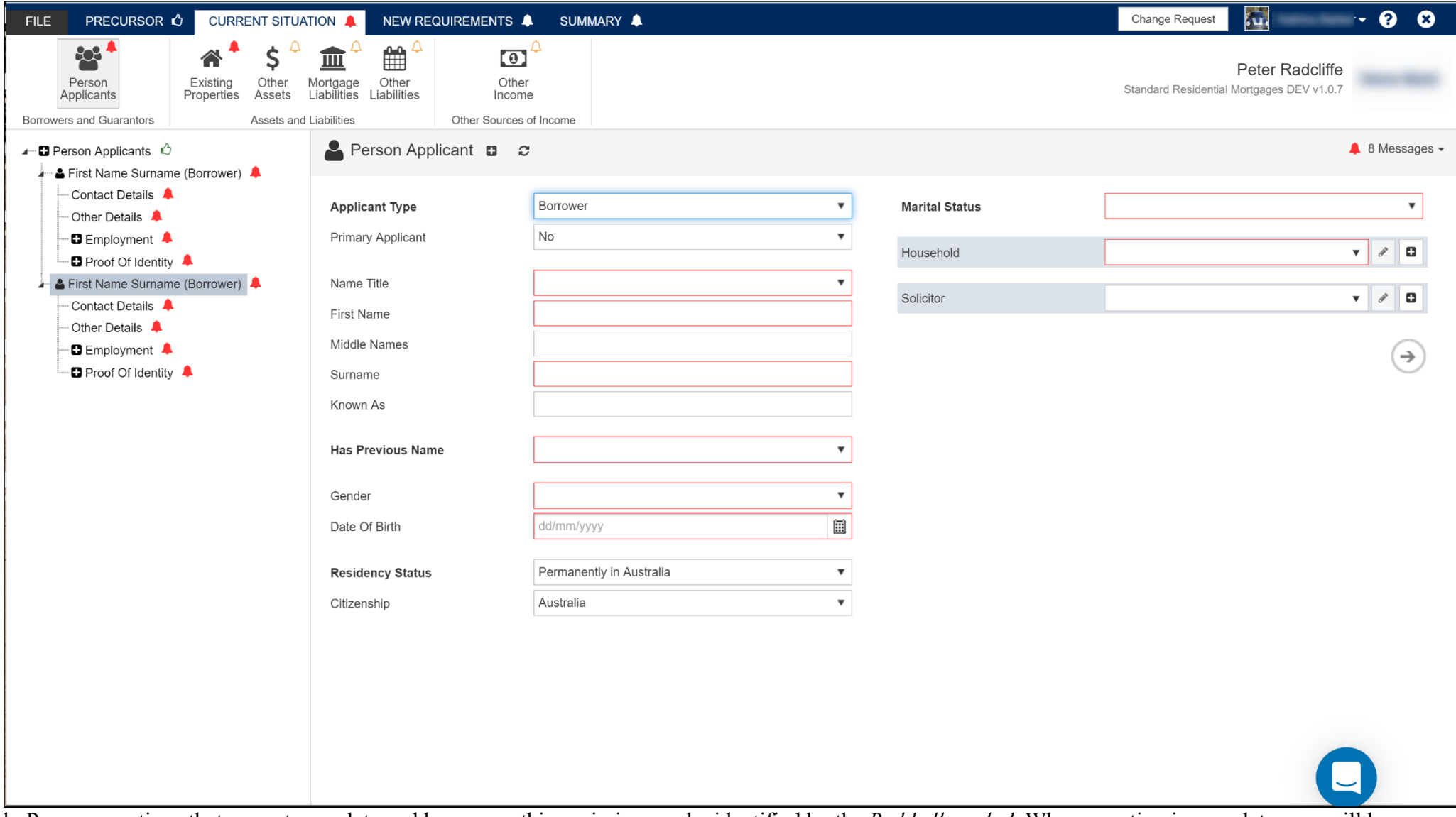

b. Pages or sections that are not complete and have something missing can be identified by the *Red bell symbol*. When a section is complete, you will have a *Green thumbs up symbol*.

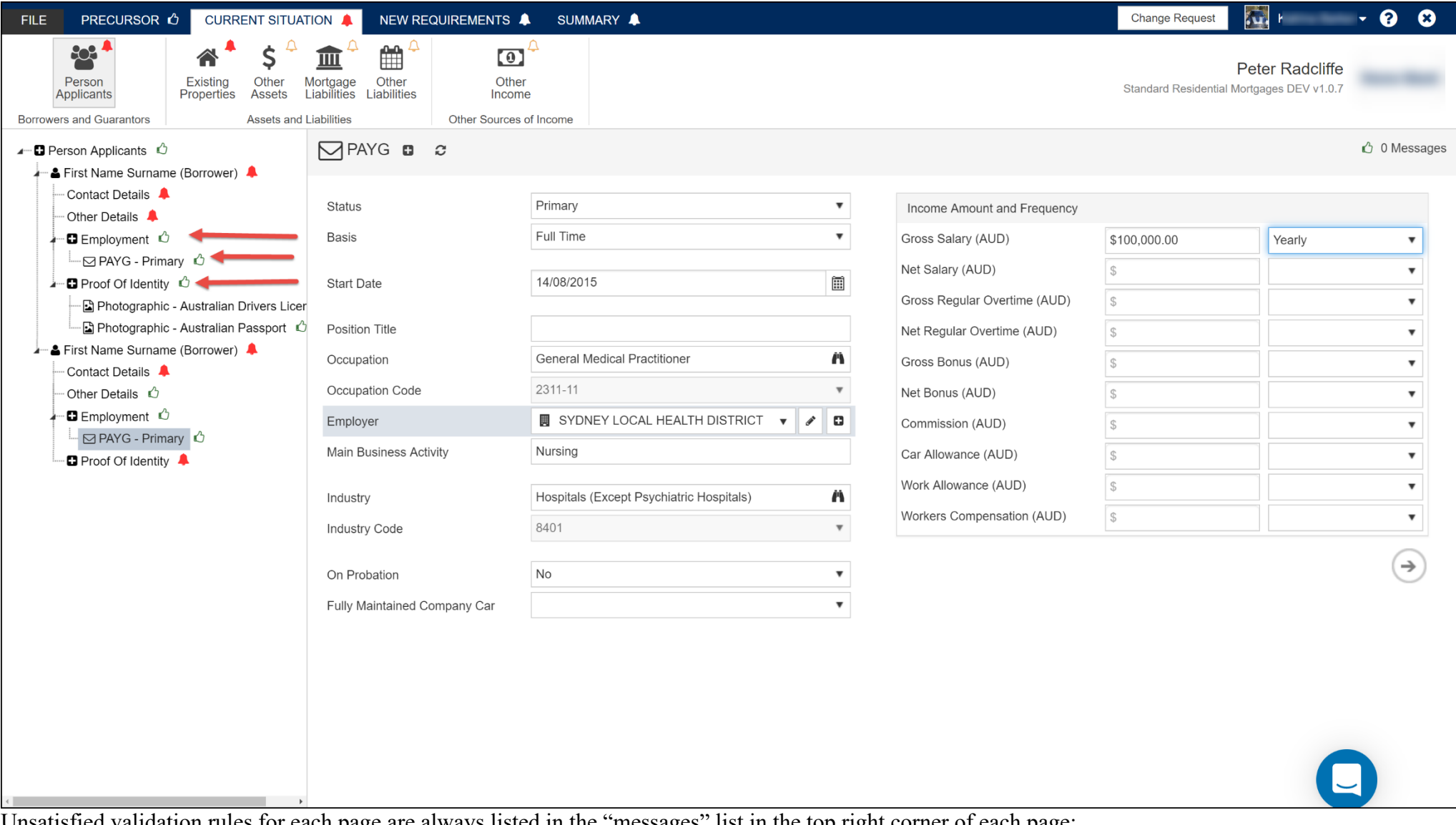

Unsatisfied validation rules for each page are always listed in the "messages" list in the top right corner of each page:

These rules will disappear as you type in the [correct data.](https://intercom.help/loanapp/loanapp-functionality/article-understanding-error-messages)

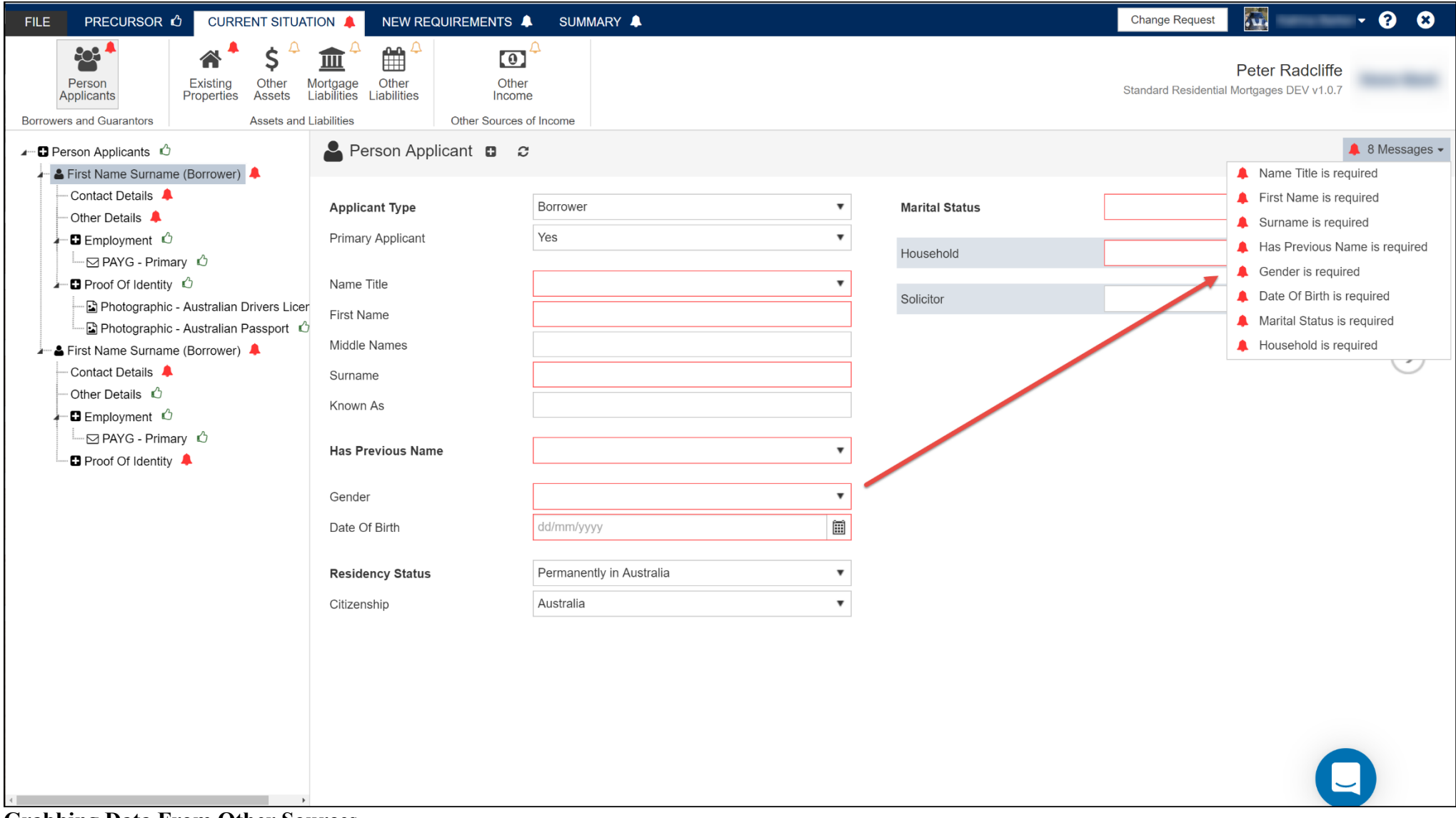

#### **Grabbing Data From Other Sources**

We have a few third party sources that we pull data from so that you don't have to type it in.

For example, when you are [adding in a security property,](https://intercom.help/loanapp/loanapp-functionality/video-how-to-add-an-address-via-search) we have type ahead functionality to find the correct property, which calls out to CoreLogic and pulls down a whole lot of information about the property that is inserted into your application:

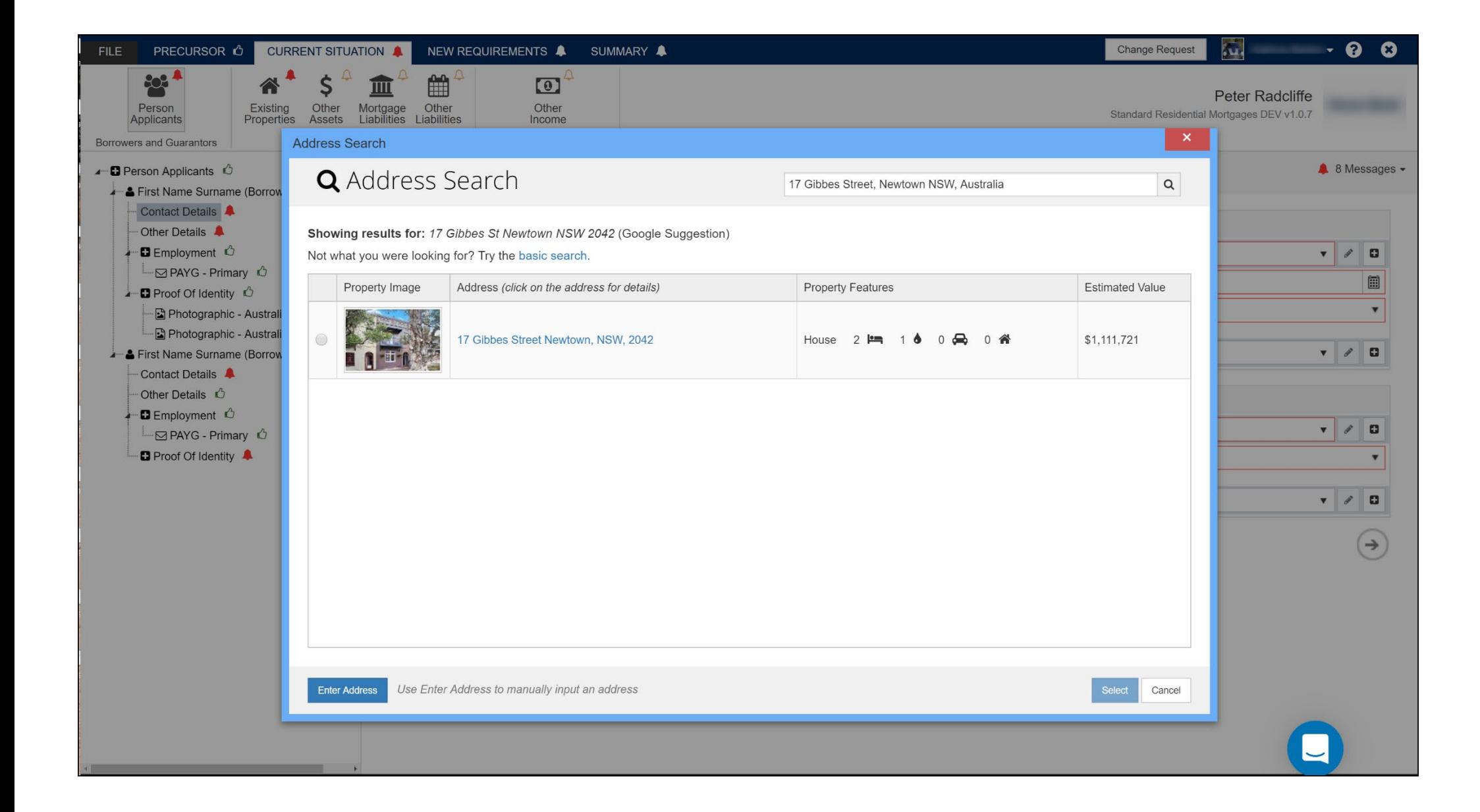

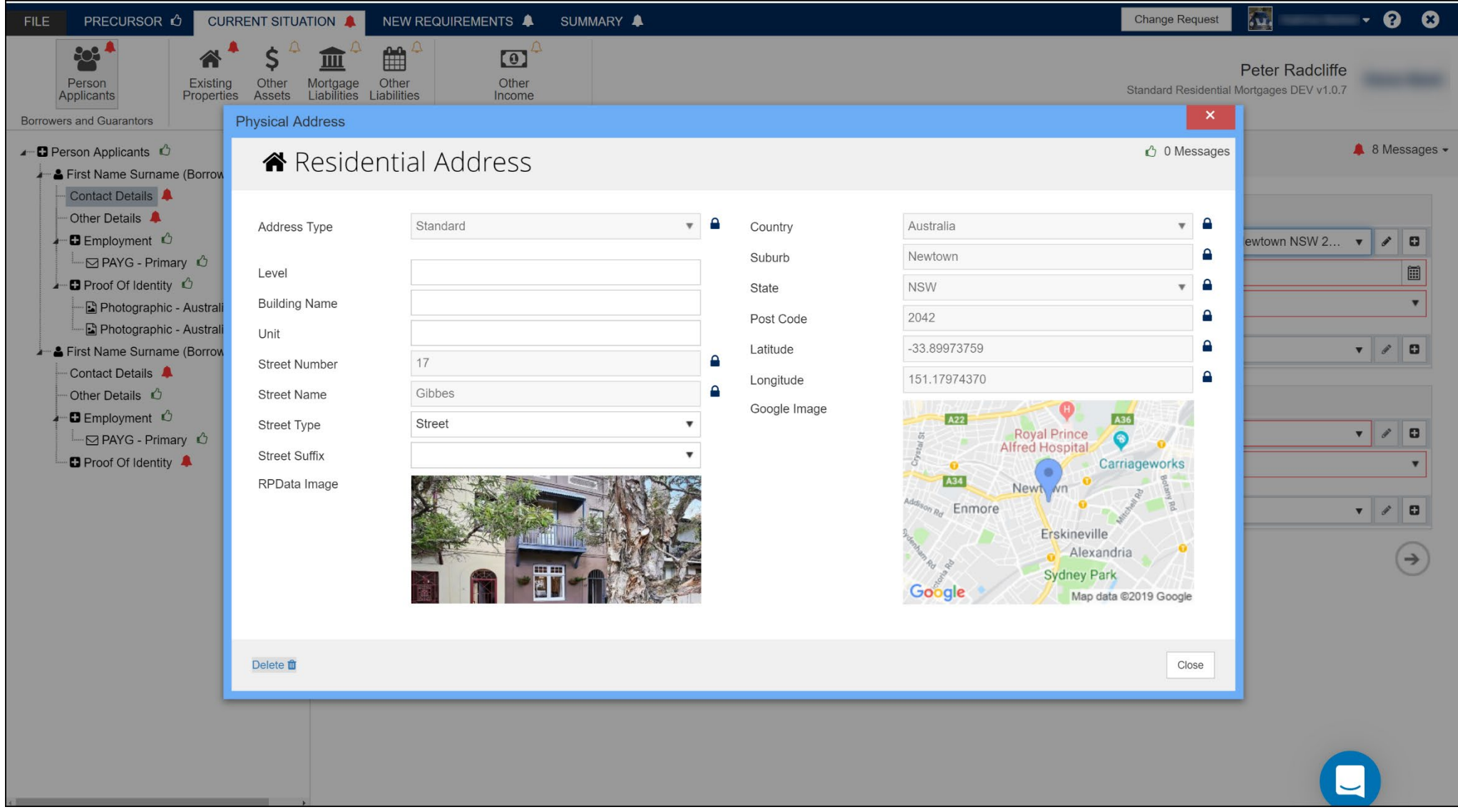

We also call out to ABN Lookup when you are adding a company (eg an employer):

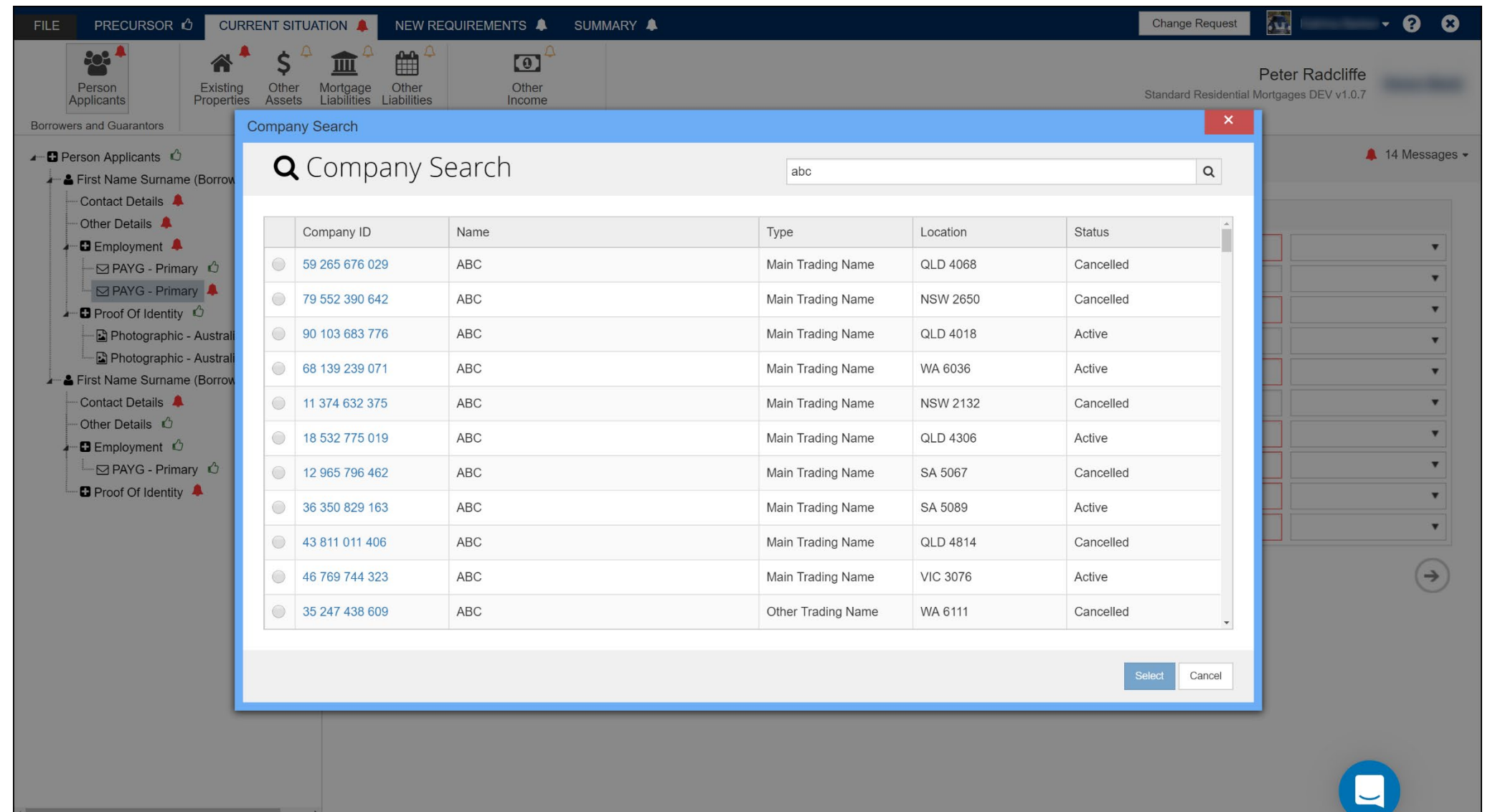

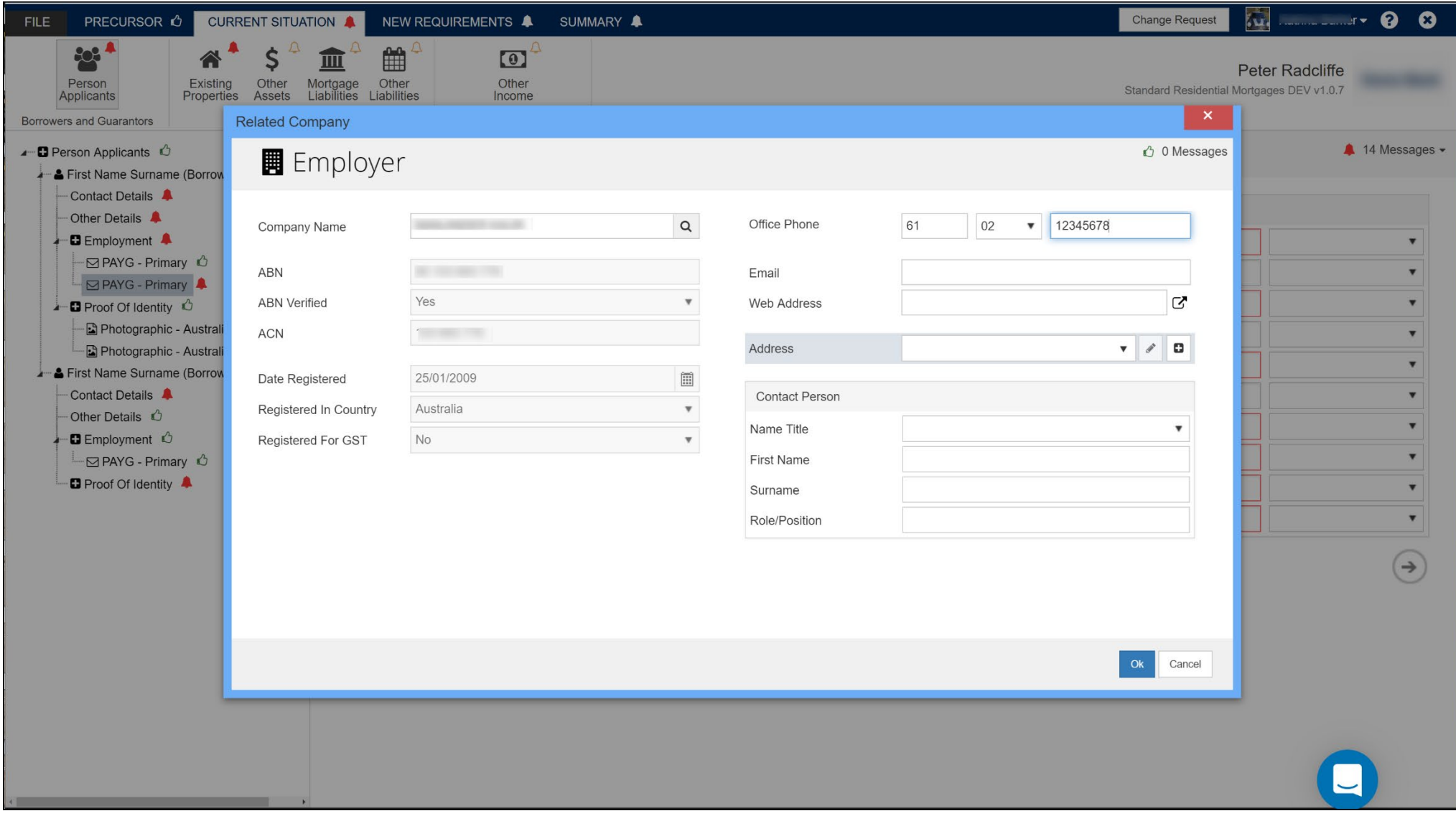

## **Icons**

We have a number of icons that are used in the application like the red bells and green thumbs up to help you visually.

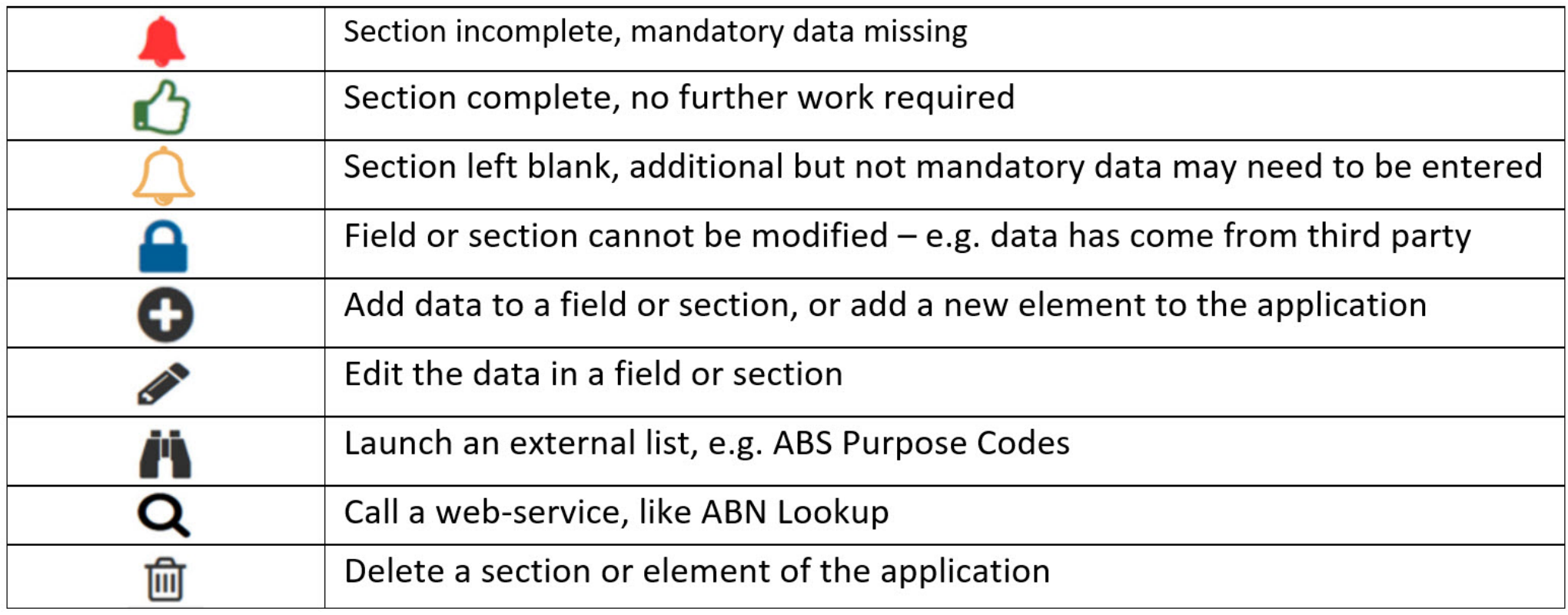

## **Comments**

You can add comments to your application. This is located under Summary then Application Comment:

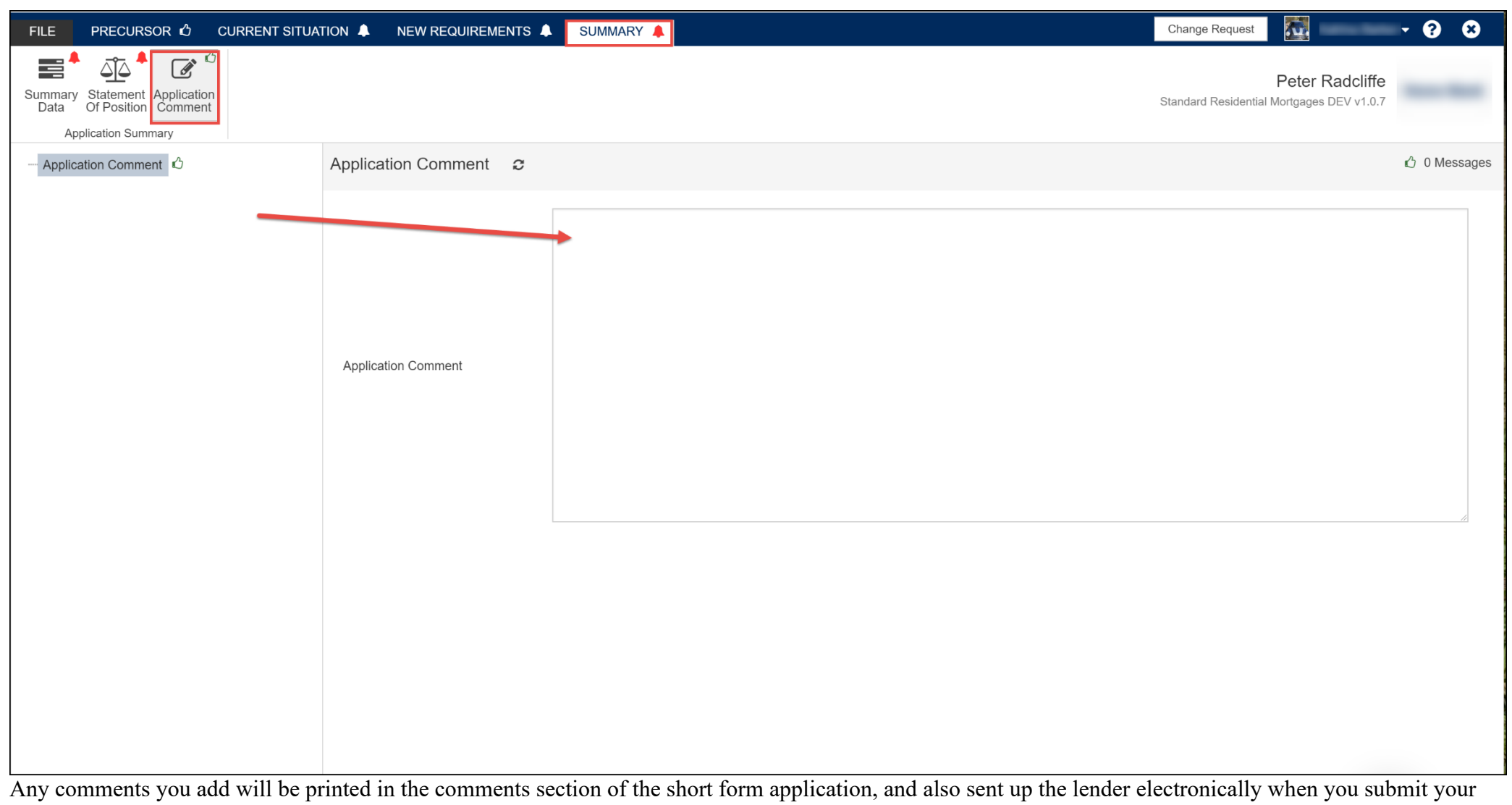

application.

The File Tab

Once you have completed the application data, you can go to the FILE tab to access supplementary functionality, such as serviceability, print forms, supporting documents checklist and upload, and the submit process.

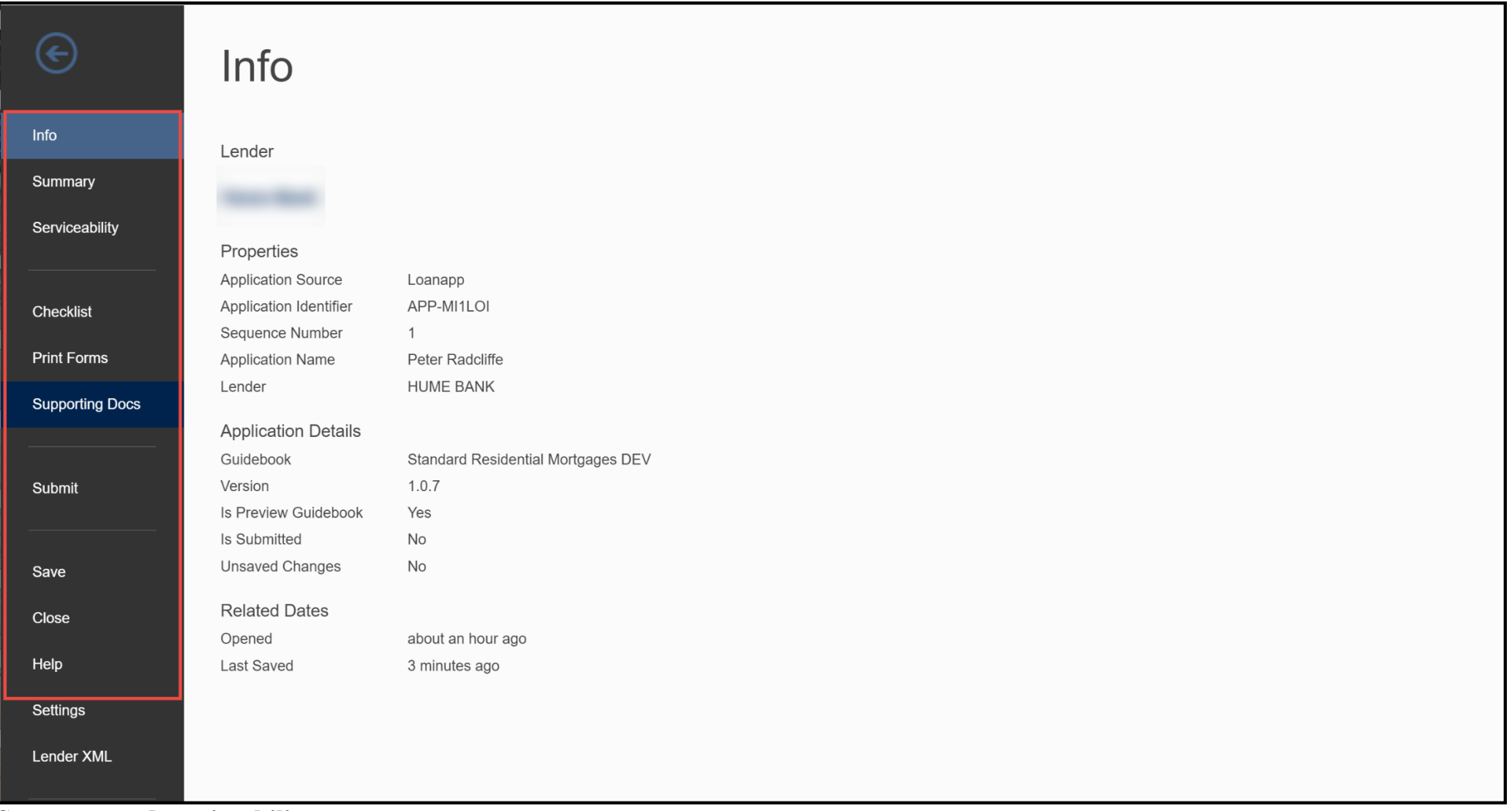

**Summary and serviceability**

When you have completed *a valid application (ie no more red bells, all green thumbs up)*, you can generate the summary and serviceability reports which break down the details of the application for easy visual review; and calculate the serviceability of the application. You can generate different reports by clicking on the menus within the summary and serviceability tabs.

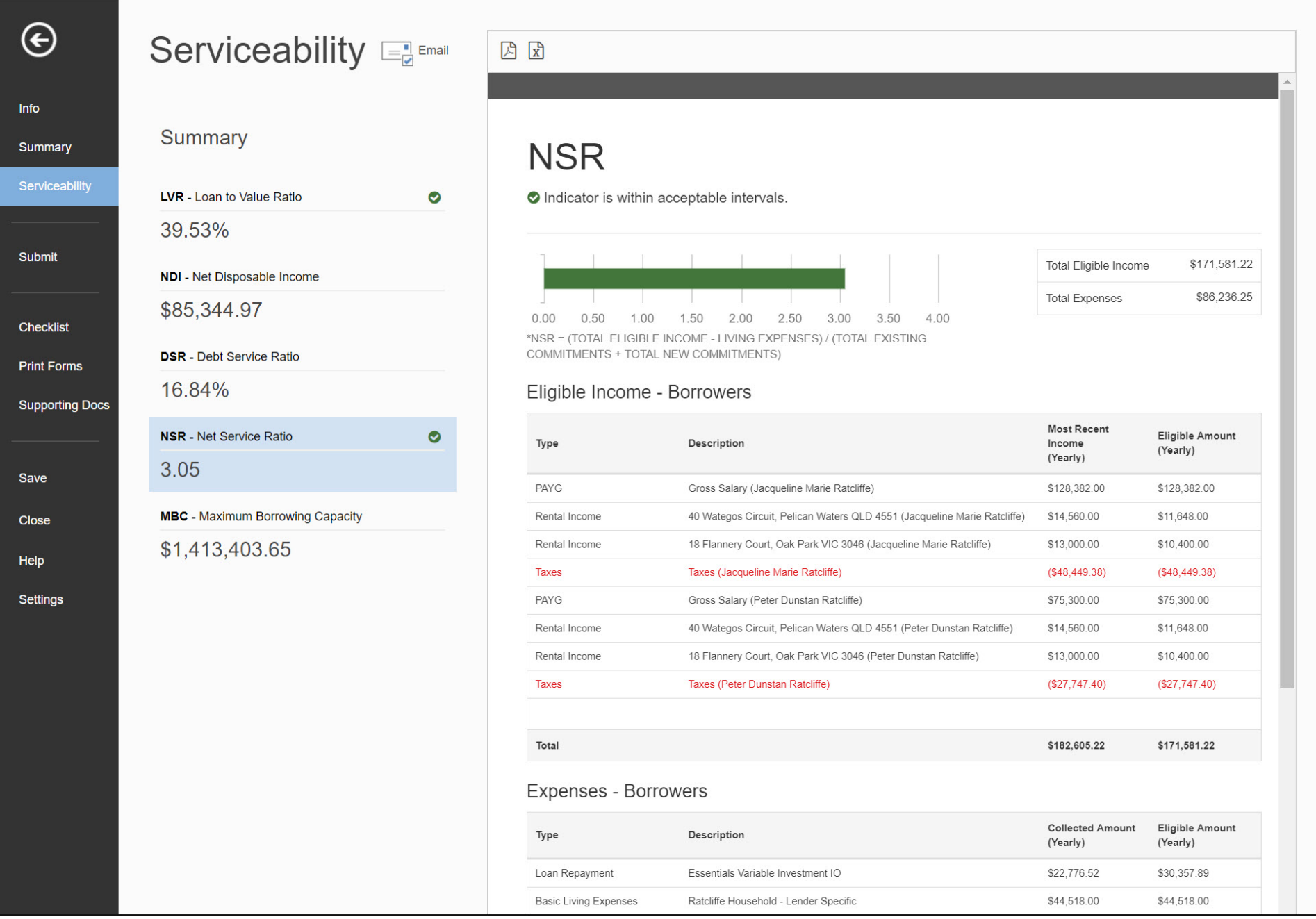

You can email any of these reports directly from Loanapp:

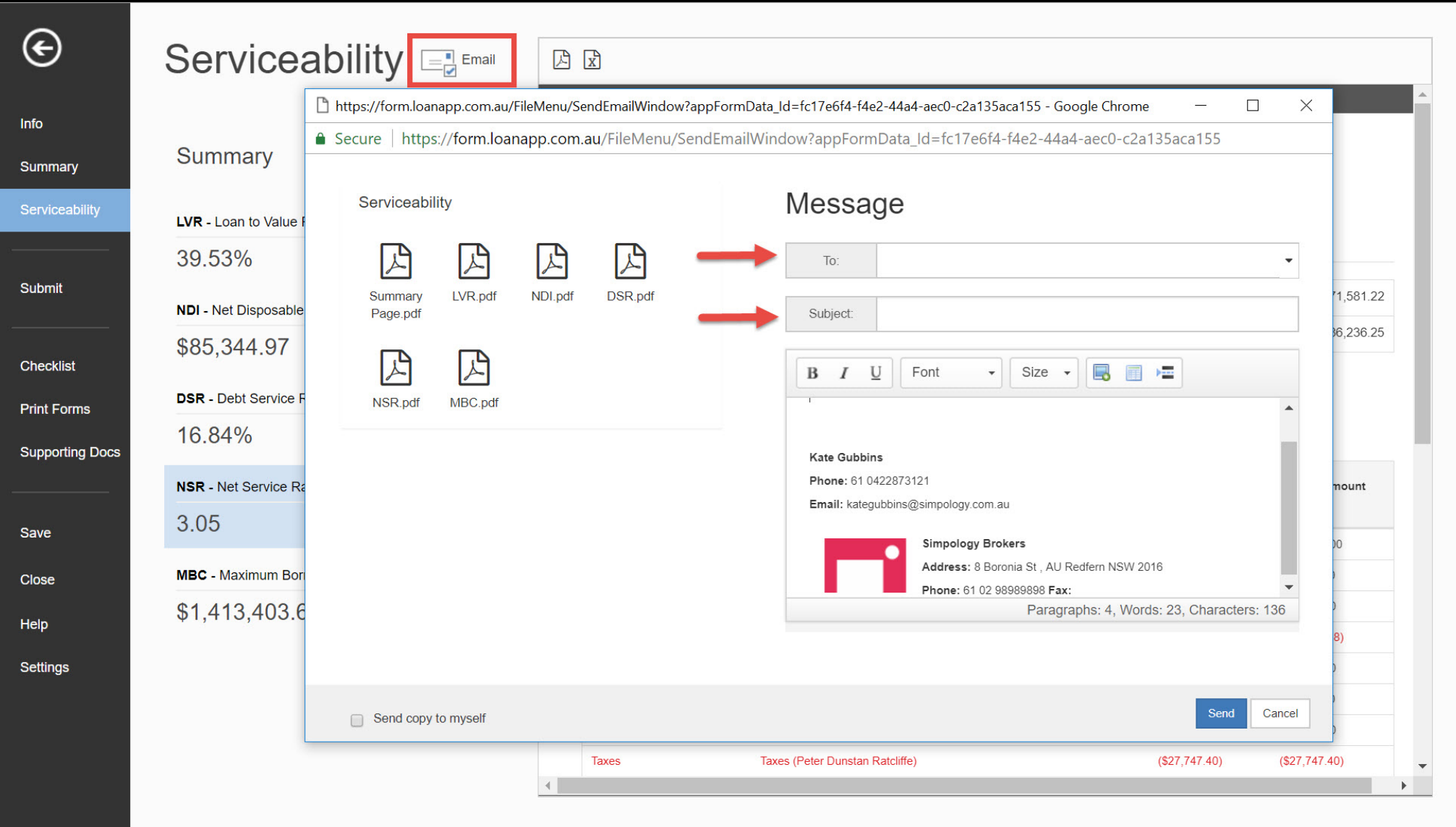

## **Supporting Documents Checklist**

The checklist menu item generates a supporting documents checklist that is created for your application scenario, against the lender's requirements. NOTE: the checklist is made available to you after you have submitted your loan.

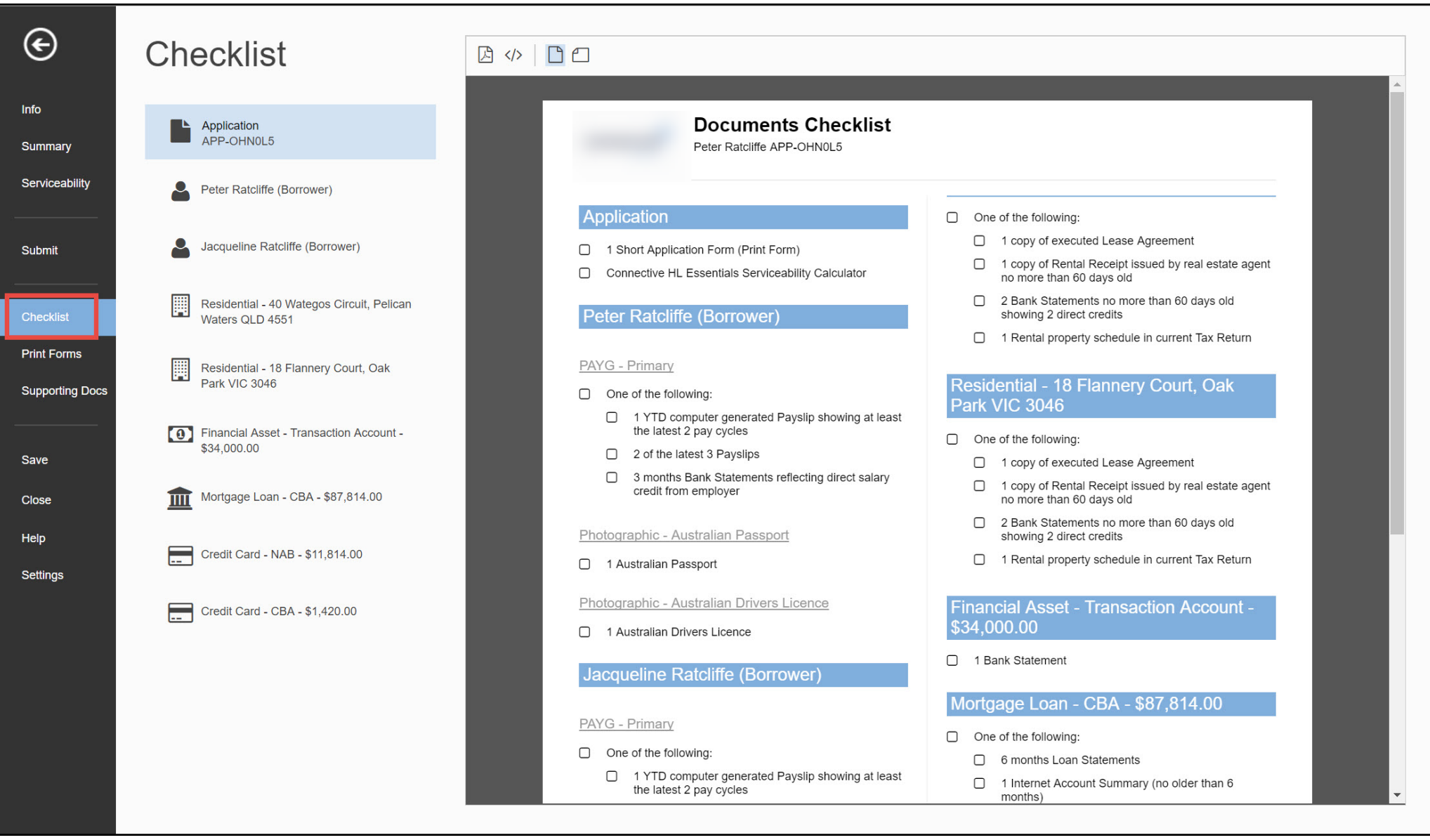

#### **Print Forms**

Print forms menu items generates all the required forms for your application, completed with the application data and ready for review and signature. You can generate the Print Forms before submission when you have a valid application (no red bells); or after submission at any time.

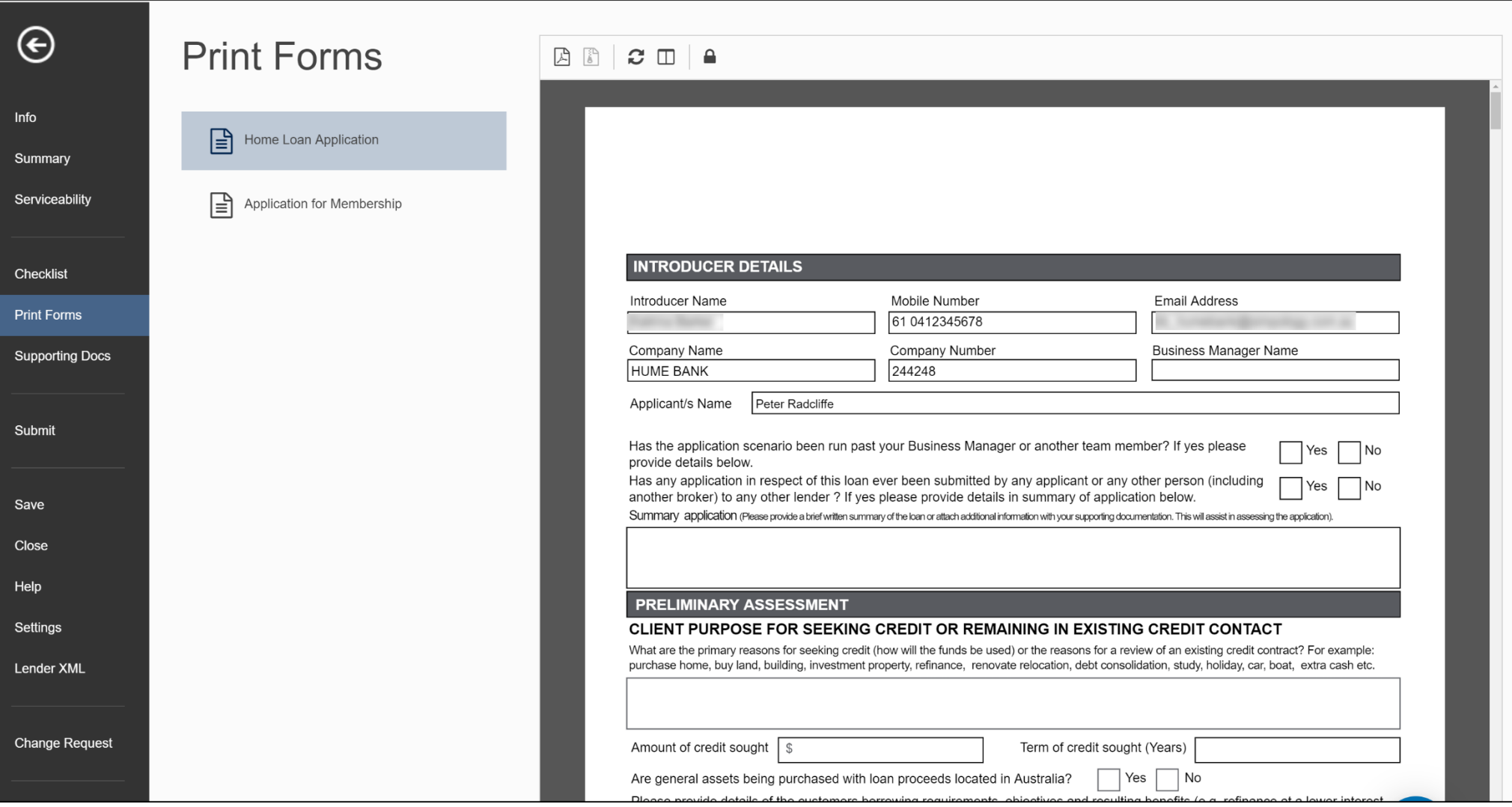

**Supporting Documents Upload**

You can upload supporting documents *both before and after* you submit the actual loan application. But keep in mind that if you upload any documents **before**  you submit, this is just a handy way to house your docs as they come to hand, while you are building your application. *This will not be submitting the docs to the lender.*

To upload documents **before submission**, click on the *FILE tab*, and in the FILE menu, scroll down to *Supporting Docs*. When you click on here, you will open the Supporting Documents engine that allows you to upload your documents.

You can drag and drop files or click the "add files" button to open your file menu to select files to upload.

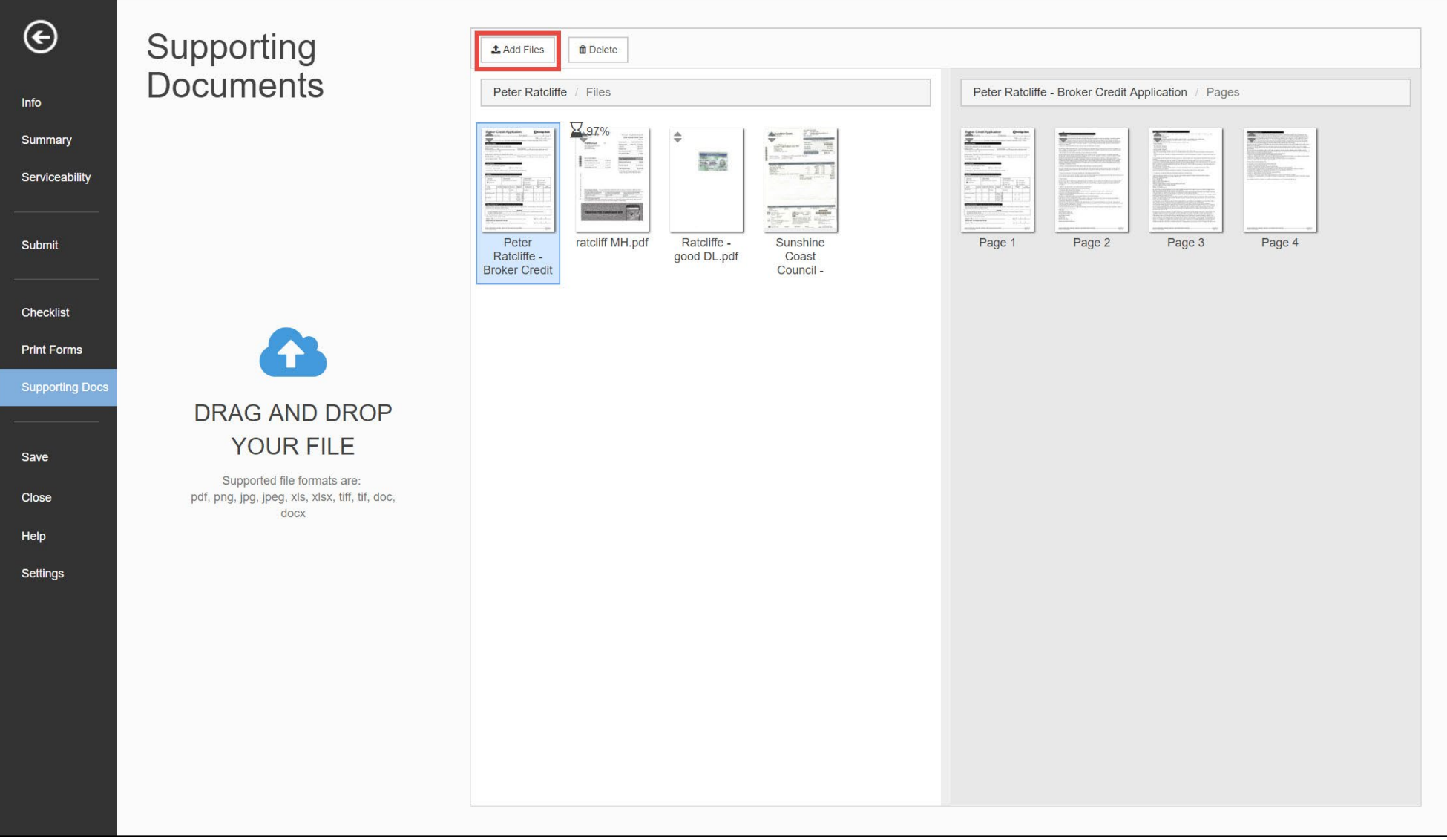

### **The Submit Process**

The submit process does a quick validation check of the application. If anything is outstanding, you will be able to click through from the validation check to the right section of the application to complete anything that needs amending.

If there is anything that has not been completed correctly in your application, the validation process will identify it and ask you to complete the missing requirement (you can click on any missing items to be taken back to the right place in the application).

Once the validation data requirements have been completed you will be able to submit. Loanapp will do a final check of serviceability

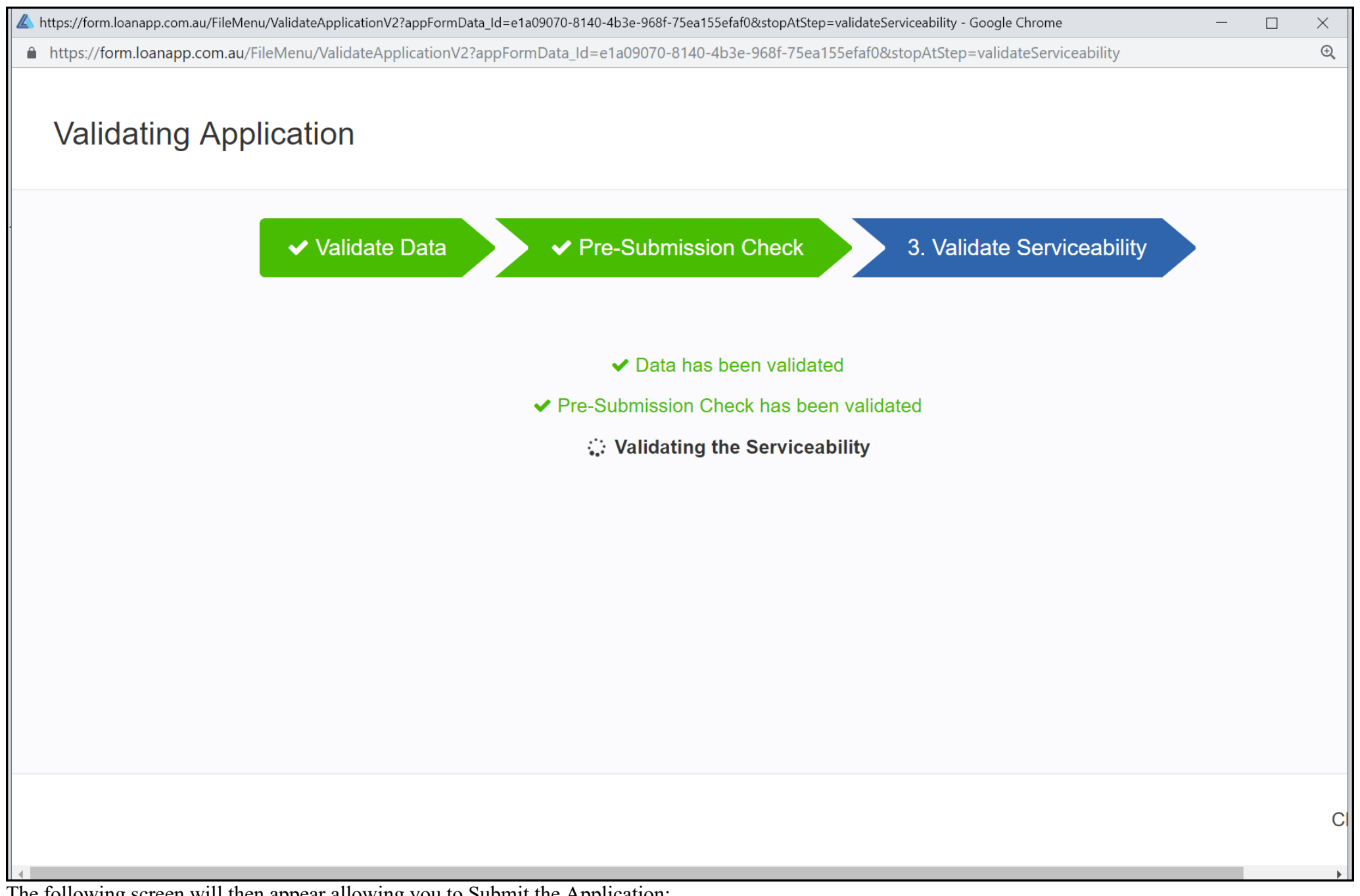

The following screen will then appear allowing you to Submit the Application:

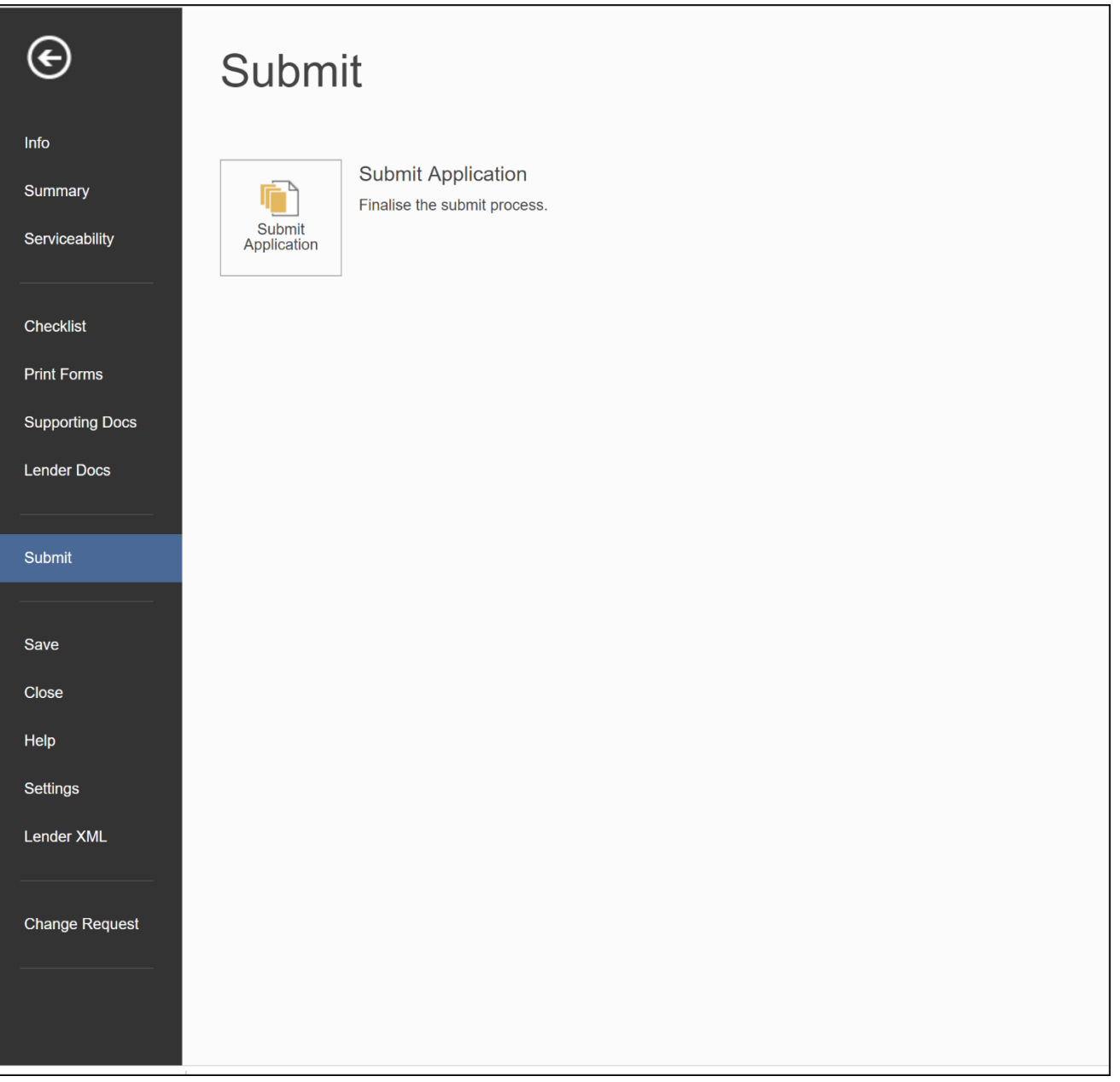

The final screen is where you need to confirm you are ready to submit; then submit the application to the lender.

## **Submit Application**

# **Submit Application**

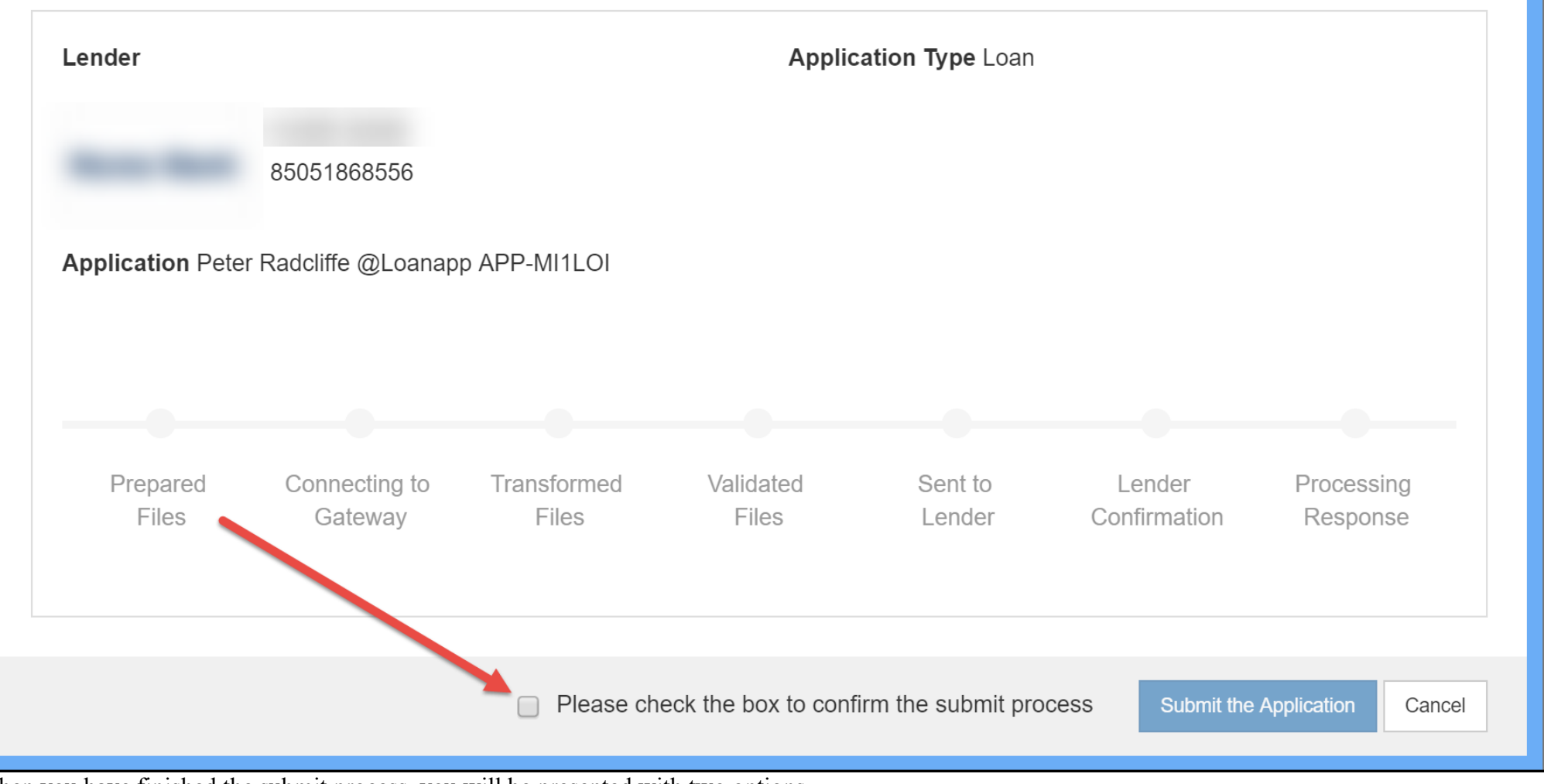

When you have finished the submit process, you will be presented with two options.

- 1. Finalise Supporting Documents, where you can upload and allocate your documents and submit to the lender.
- 2. Re-Open your submitted application in read only mode

#### **Submit Application**

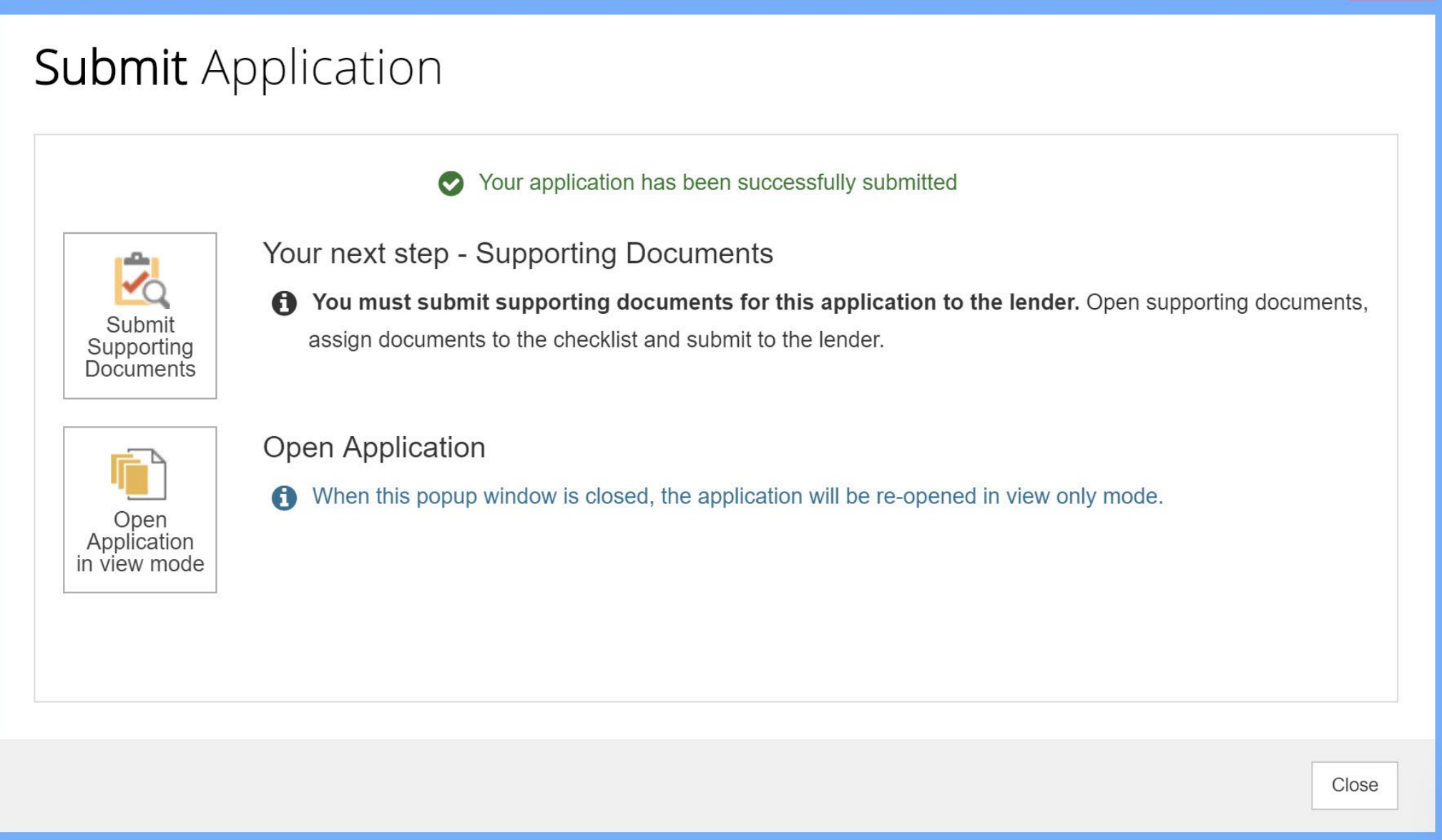

If you choose option 1, you will go straight to the supporting documents engine. See a bit further below for more detail on uploading supporting docs. If you choose option 2, you will go back into your submitted application. Your Lender Reference Number will be on the right side of the yellow bar; and you can click on the Red button to finalise and submit your supporting documents to the lender.

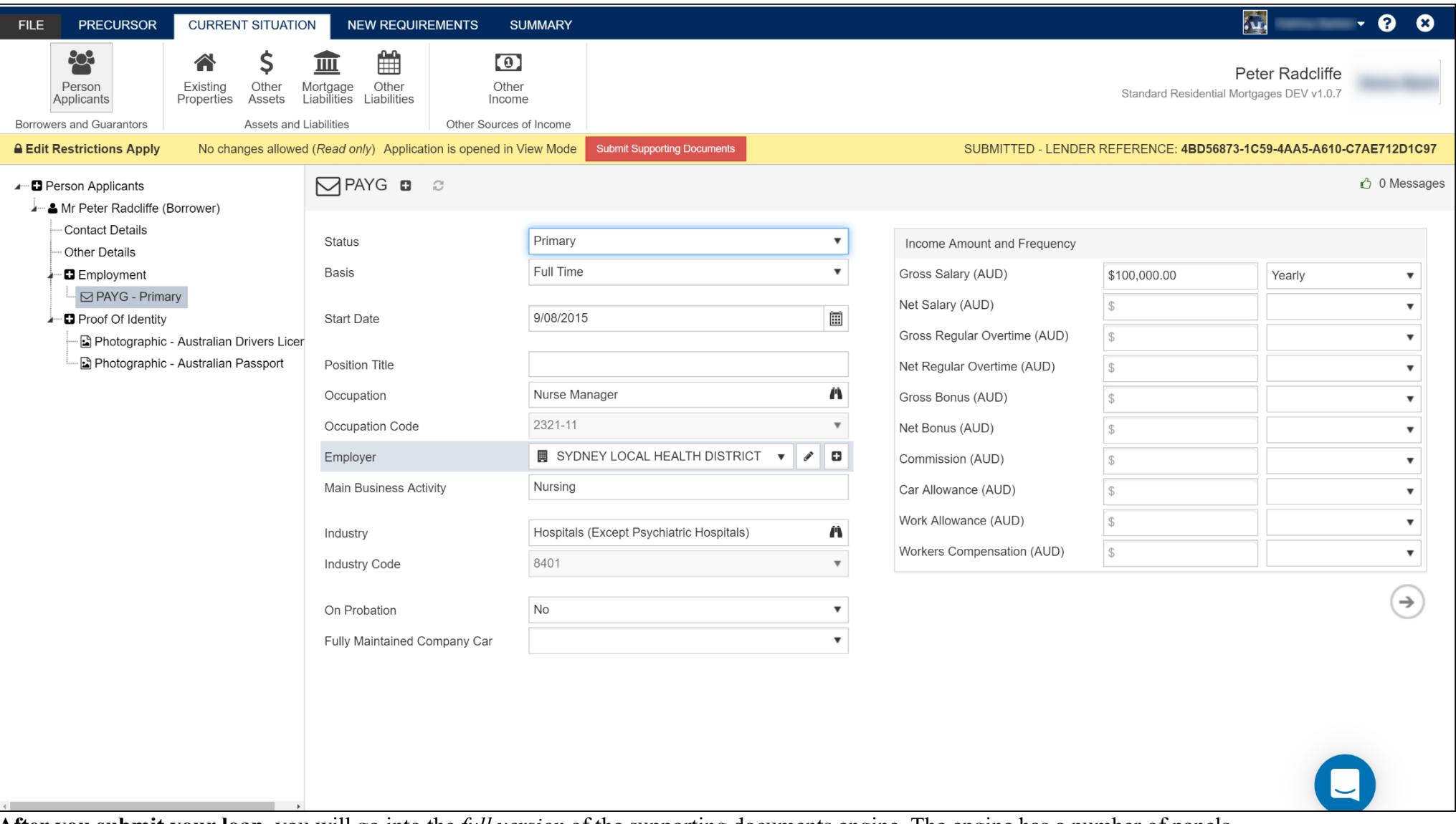

**After you submit your loan**, you will go into the *full version* of the supporting documents engine. The engine has a number of panels.

- Panel 1 displays the first page of each of your uploaded documents.
- If you click on a front page in Panel 1, Panel 2 displays all the pages in that particular document.
- Panel 3 is the checklist you must satisfy for this loan.
- If you click on an item in Panel 3, Panel 4 displays all the documents the lender allows to satisfy that particular requirement.

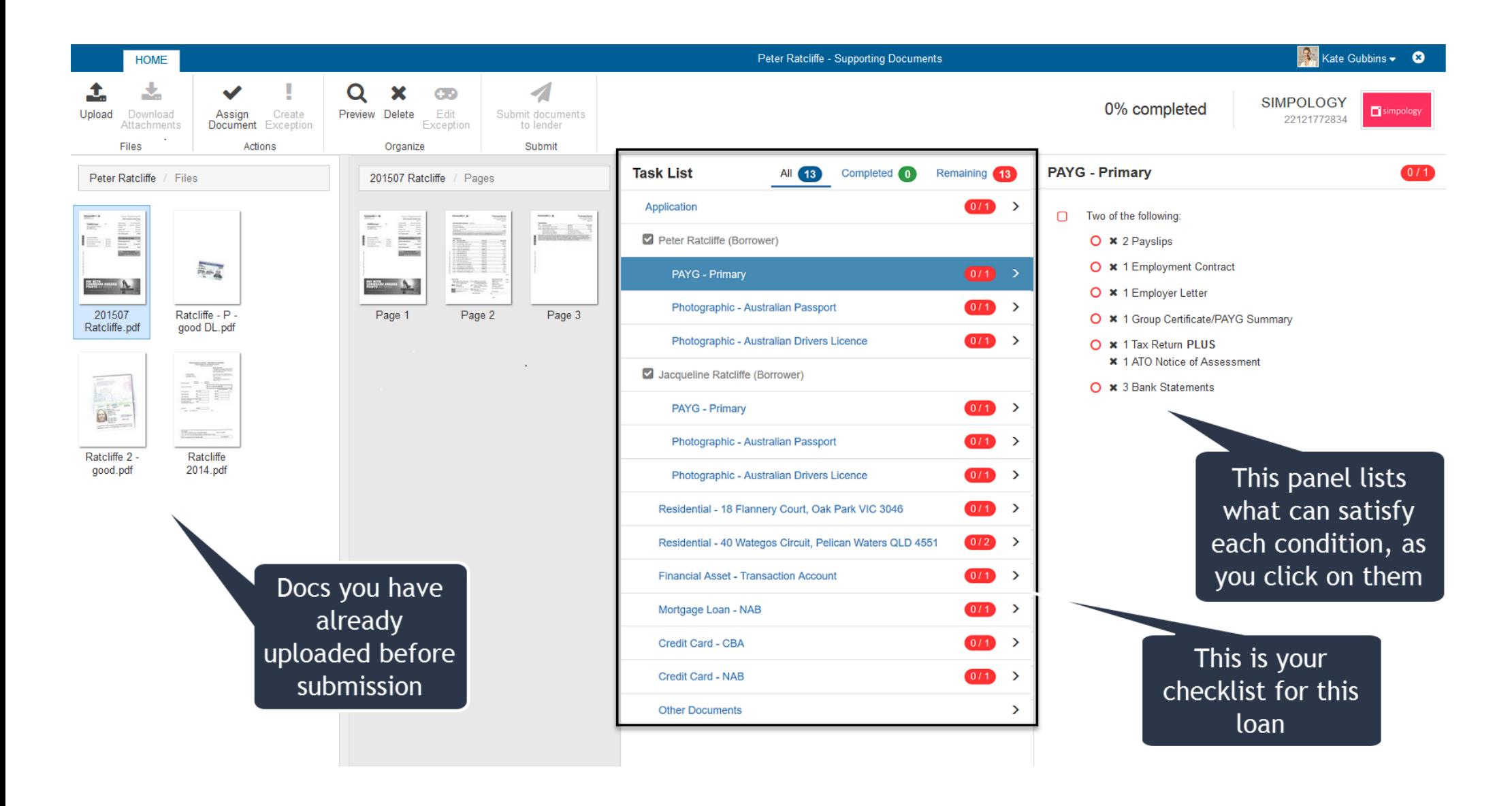

To upload more documents, click UPLOAD in the top left corner to select from your files, or you can drag and drop into the first panel. You can upload all sorts of files - PDF, JPEG, PNG, Word, Excel.

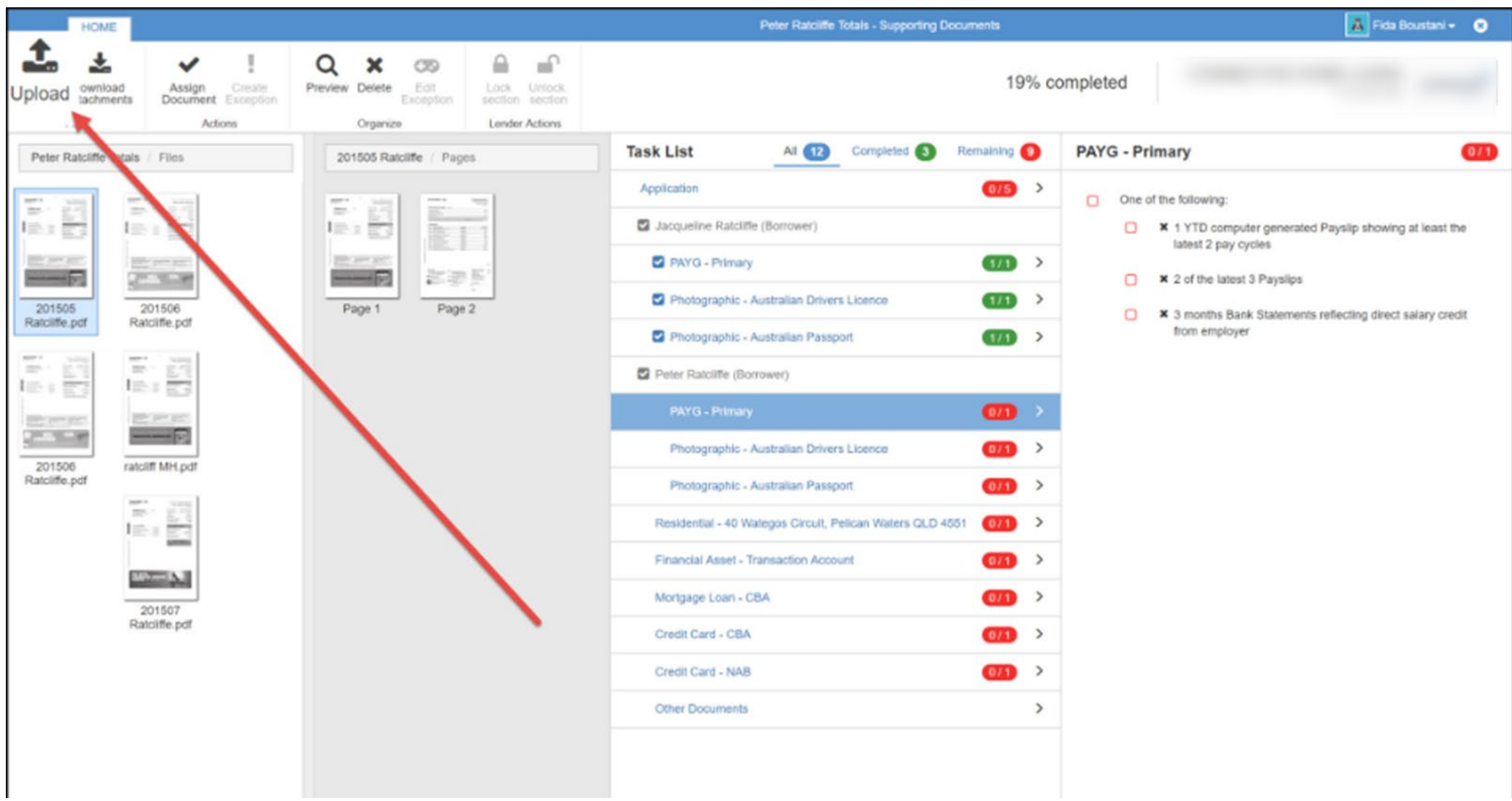

When you have uploaded all your documents, you can drag a full document from the first panel, or particular pages from the second panel, across to a requirement and attach it to satisfy the condition.

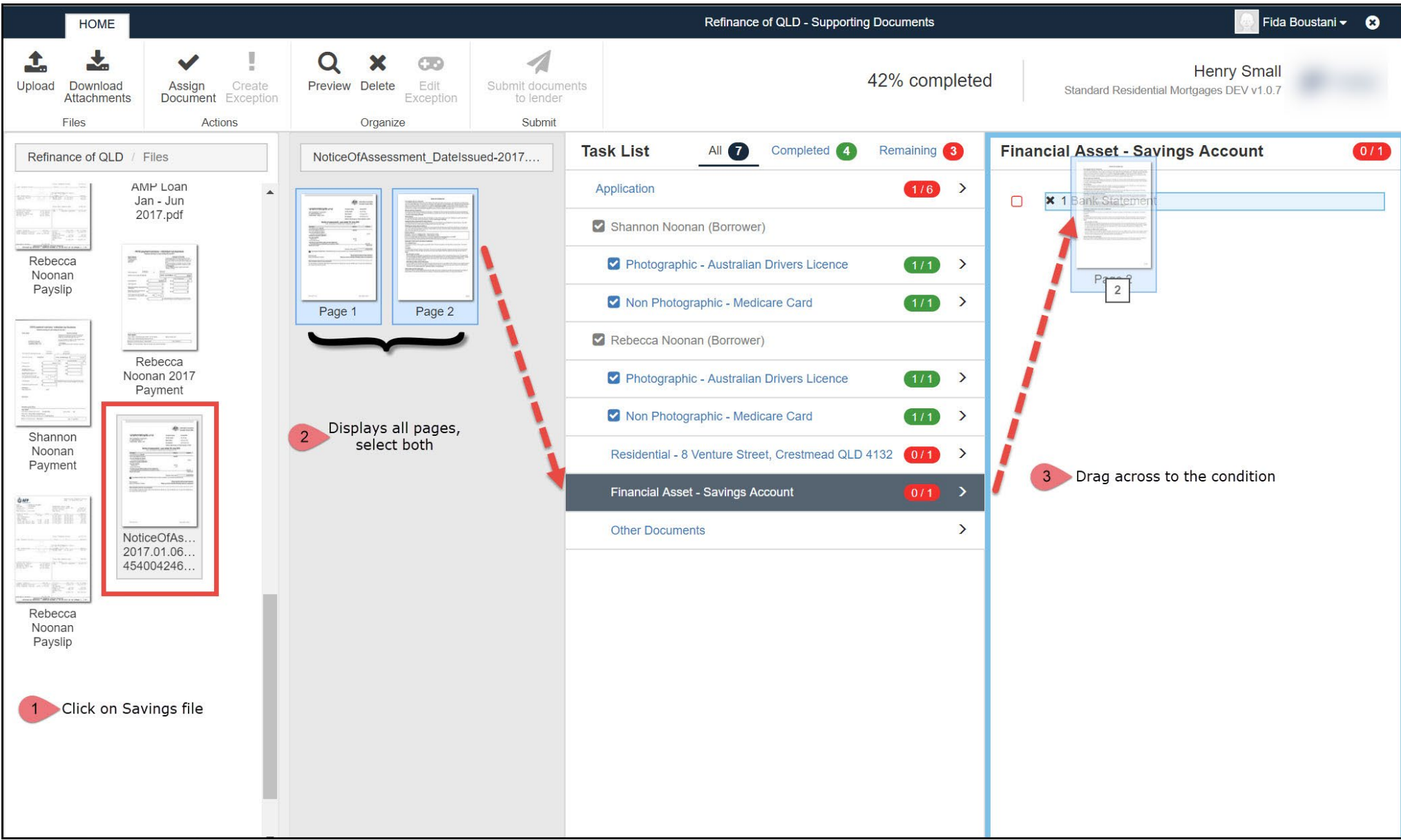

Depending on Lender requirements, you may need to validate the document. If you do, you will be presented with a new screen with a large image of the document (you can click through the pages on the left if you need to), and the items the lender requires you to confirm on the supporting document. You will need to click the verification rules, and save:

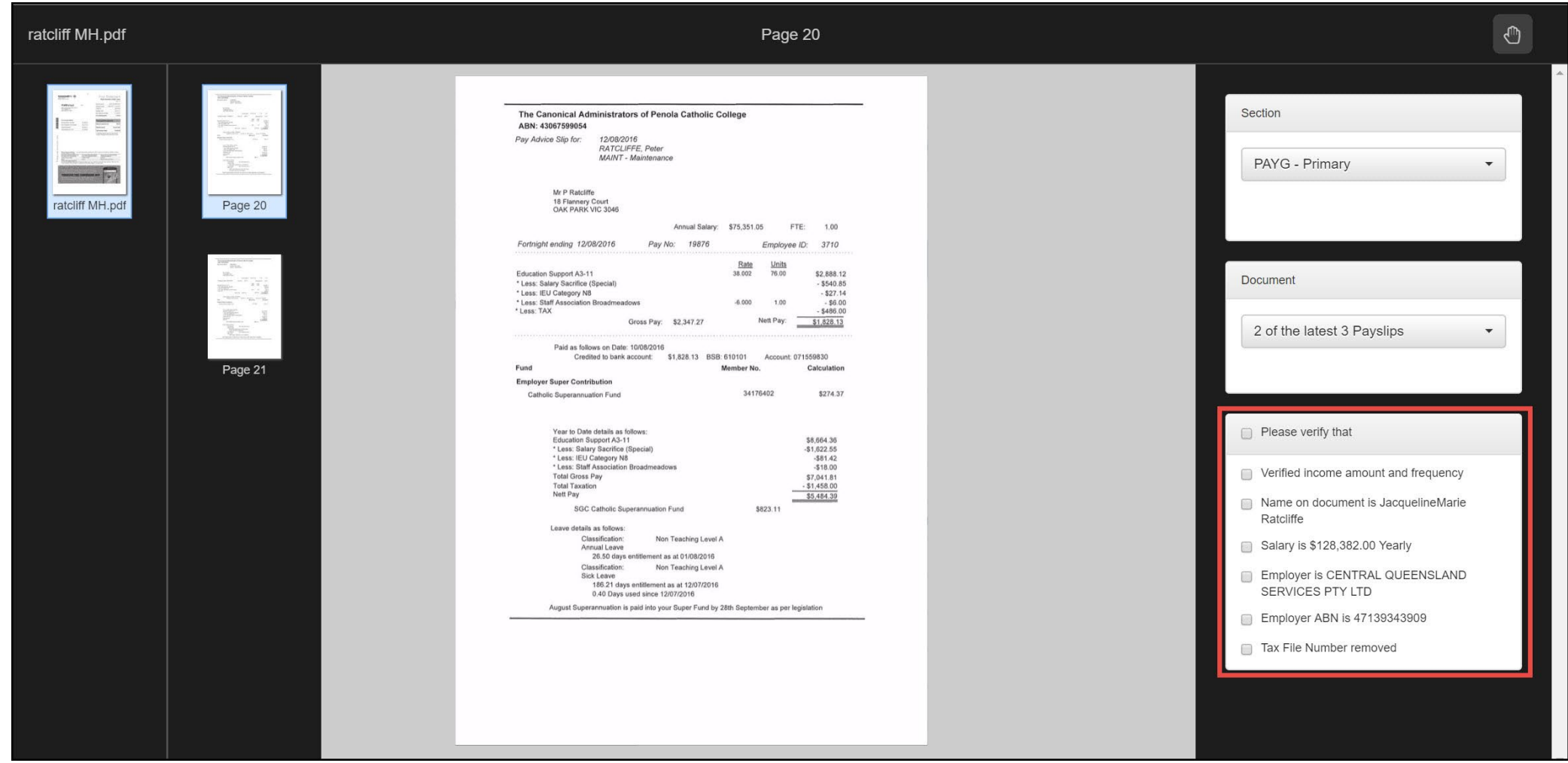

When the documents are "attached", they will be visible on Panel 4, and the condition in Panel 3 will be satisfied (it will have turned Green):

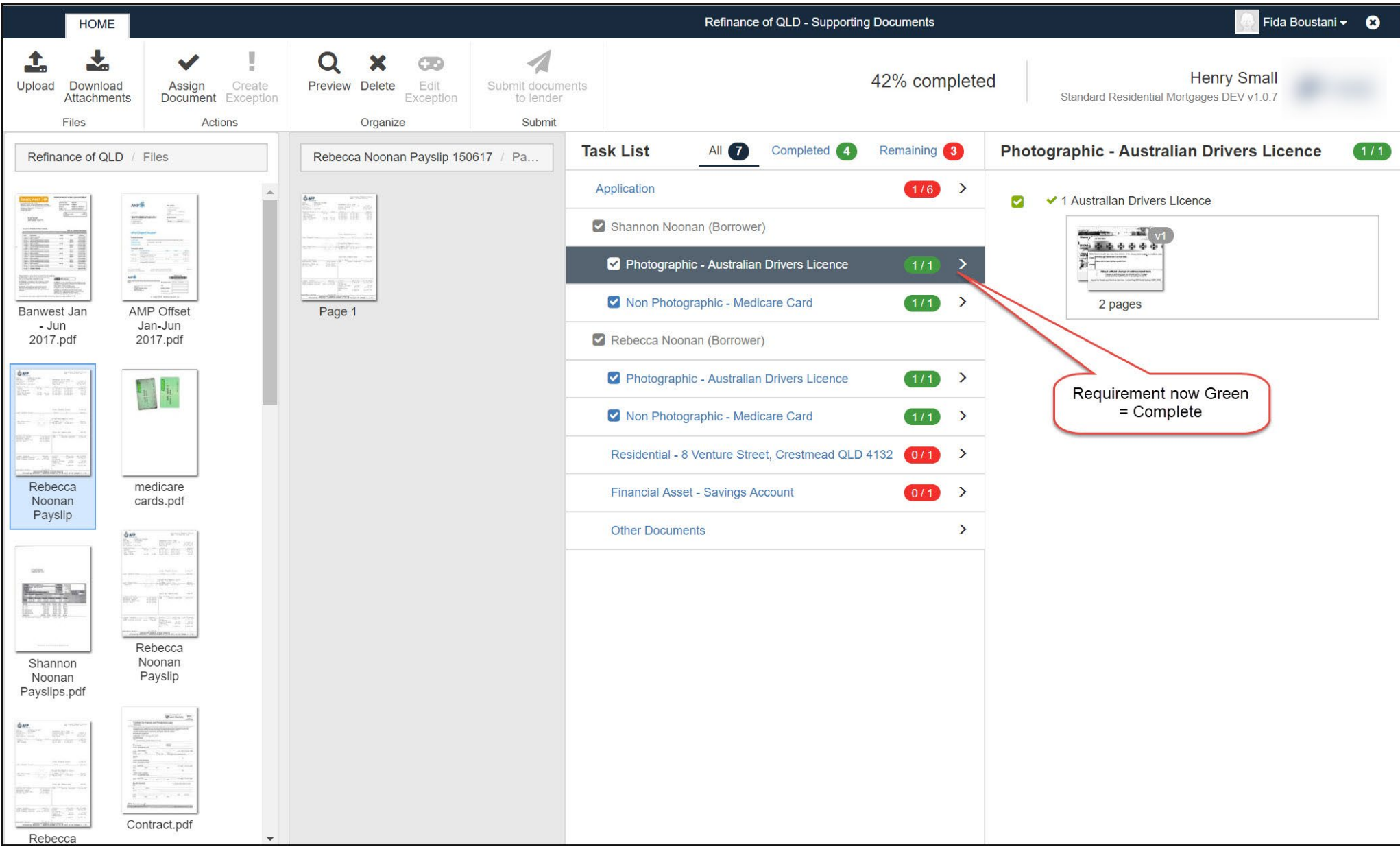

Click through all the requirements, attach the required documents, and the 'completed' and 'remaining' counters will change accordingly, as you turn items Green. When you have completed everything, you will have all green items, and no further documents required:

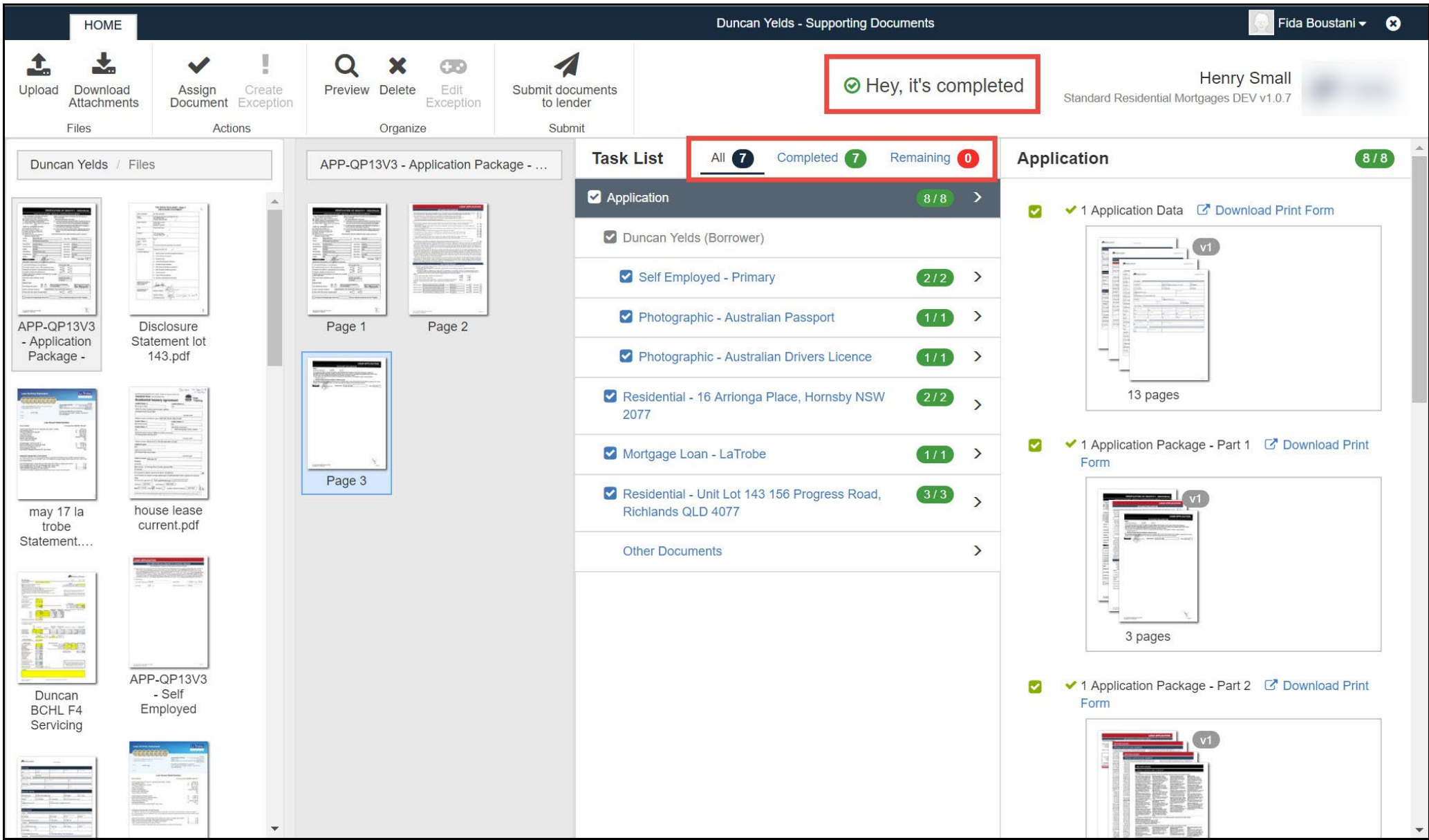

## **Supporting Documents Tools**

You can *create exceptions* if you need to submit something that doesn't quite match the checklist by selecting the requirement in Panel 4, and before attaching something, clicking "create exception":

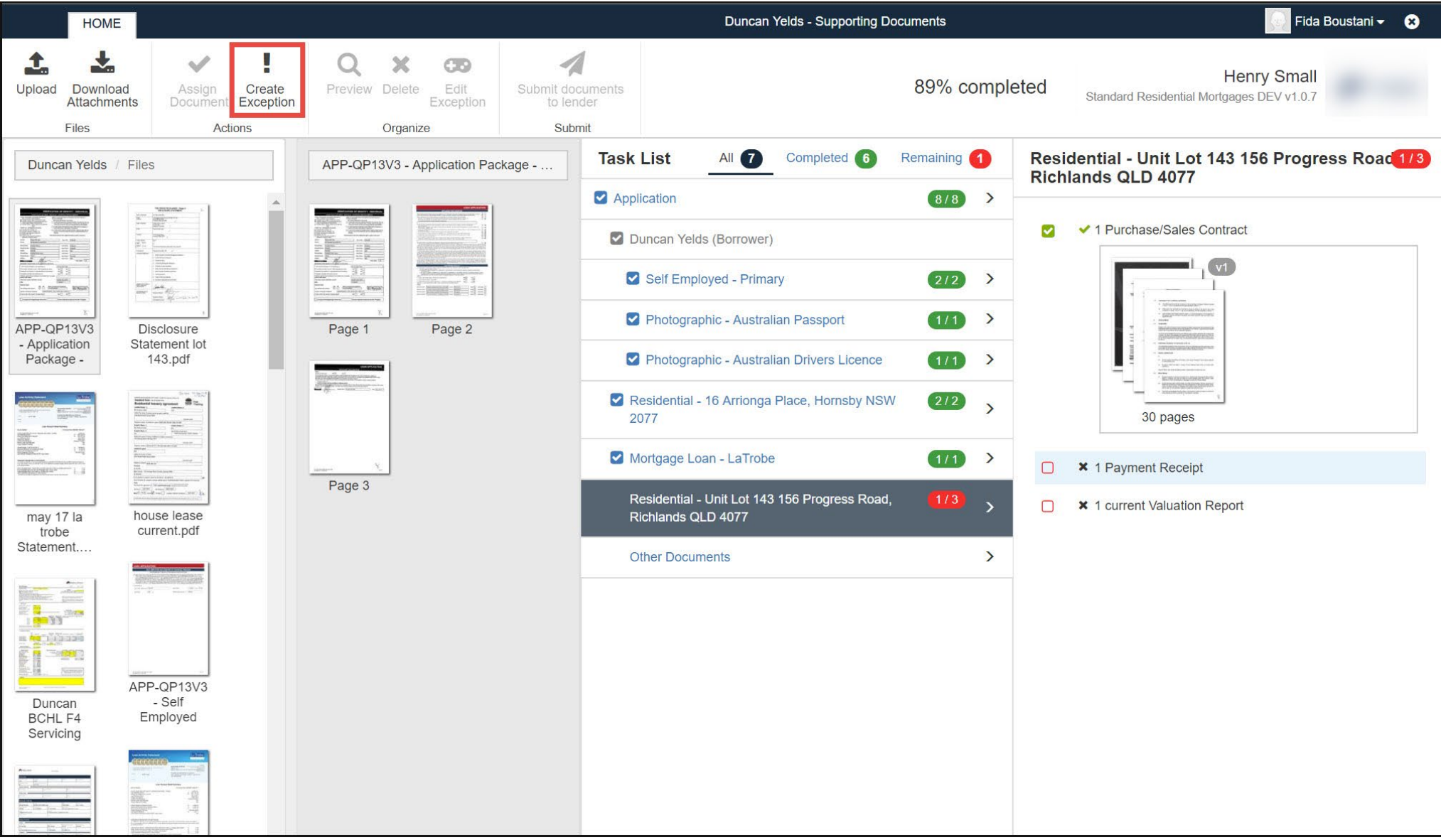

You can [crop, split, rotate, redact, draw, write, and change the size of your document.](https://intercom.help/loanapp/supporting-documents/supporting-documents-tools)

You might also want to send "other" documents to the lender (that were not listed on the checklist. Loanapp allows you to upload and attach "other" supporting documents by attaching to the "other" item in the Task List.

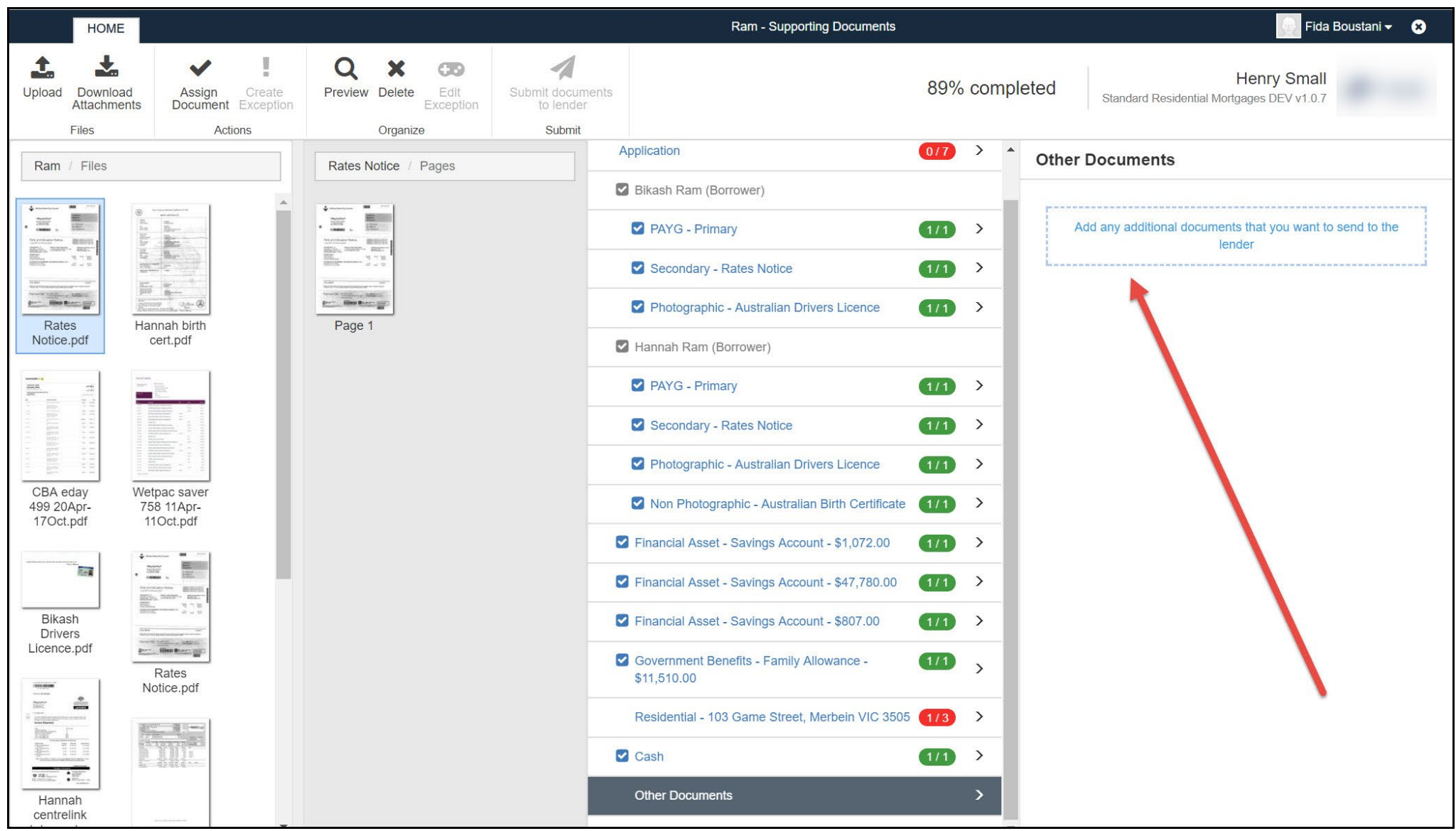

Thanks for reading. Remember, you can reach out to the team at Loanapp at any time for help via the online chat icon.

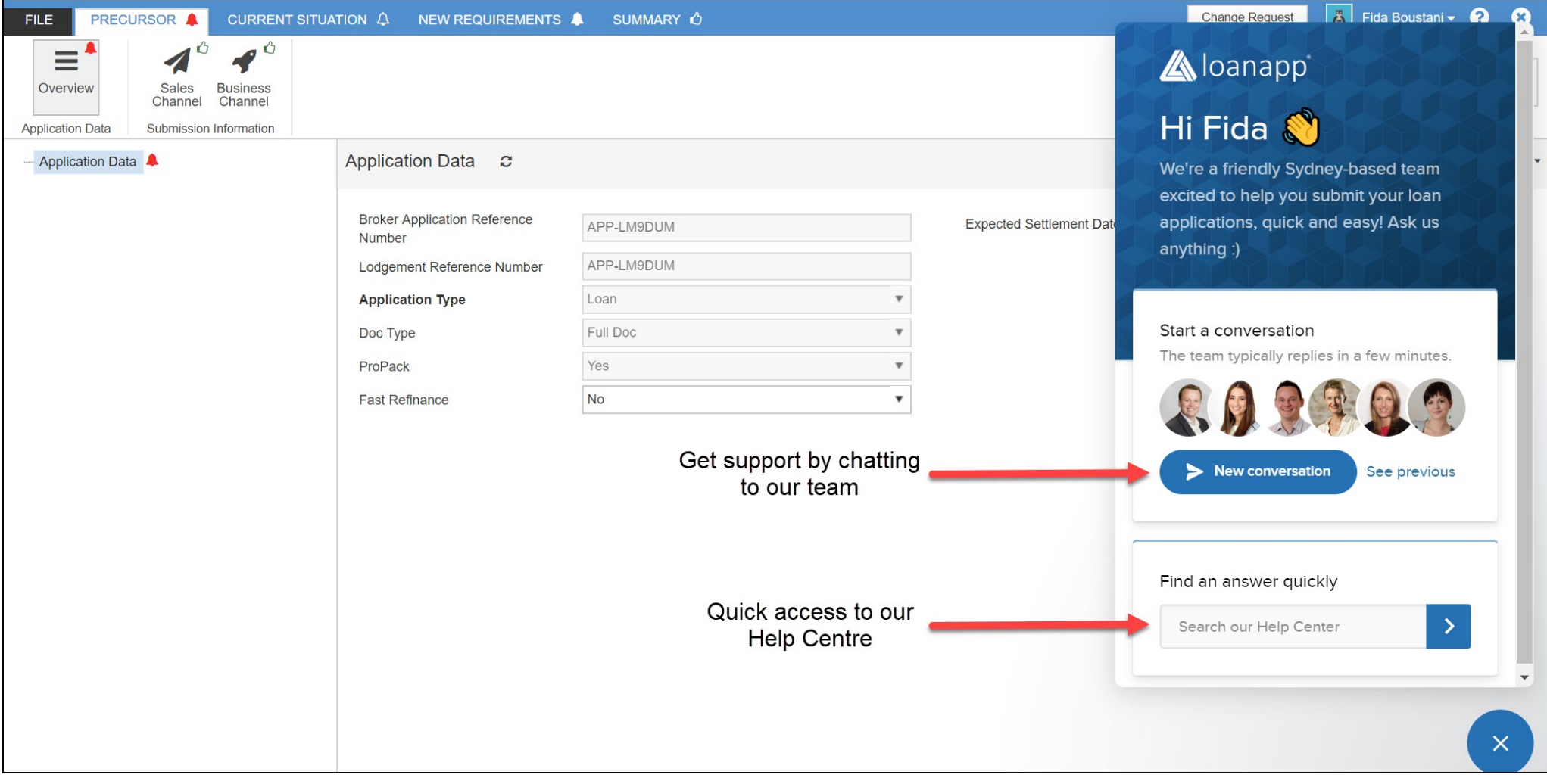